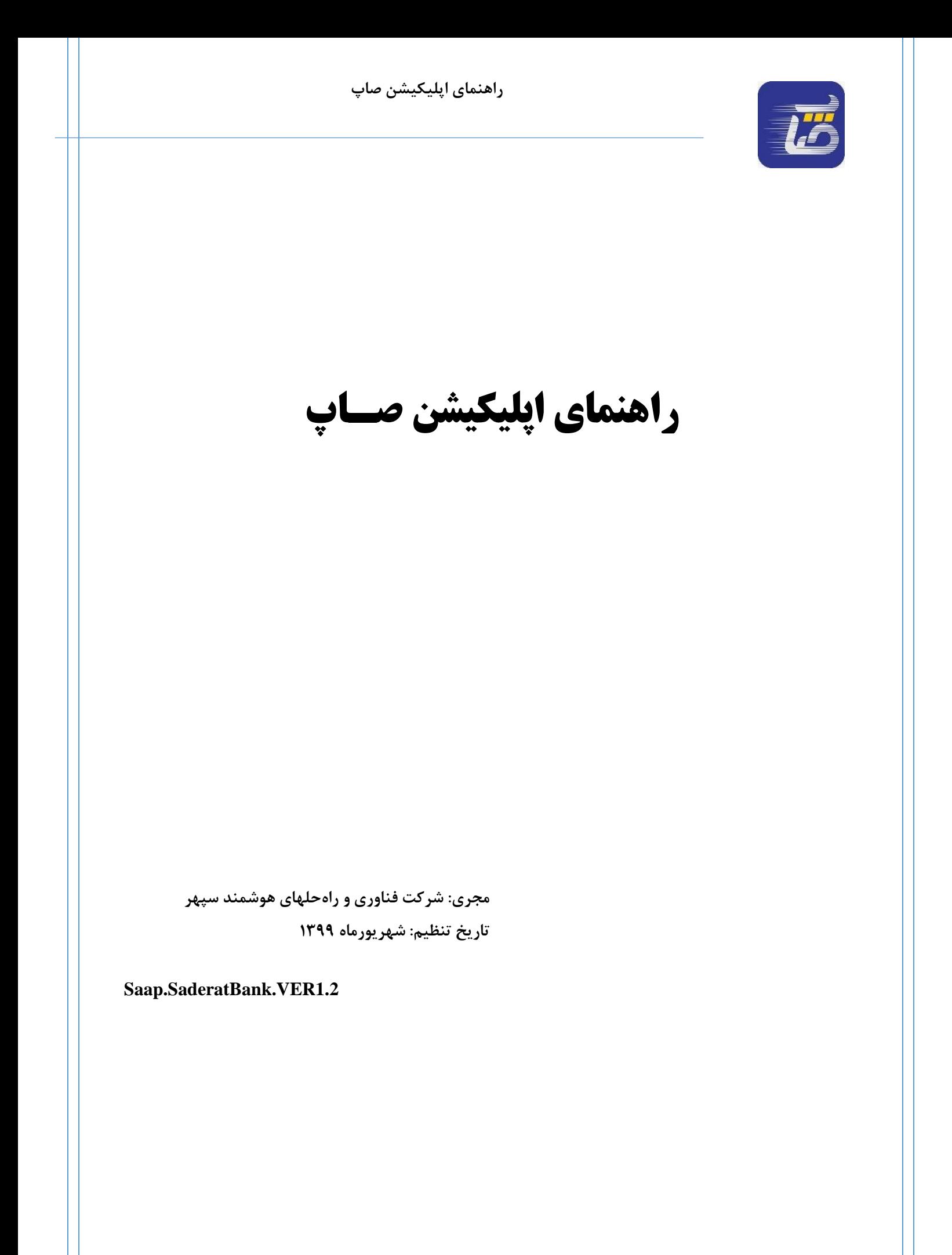

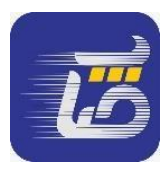

# **.1 نحوه ثبت نام**

### **1-1 صفحه ثبت نام**

در این صفحه کاربر جهت ثبت نام شماره تلفن خود را وارد میکند. در بخش کد معرف،کاربر میتواند کد معرف خود را وارد نماید تا امتیاز "معرفی به دوستان" برای صاحب کد معرف و خود کاربر لحاظ شود. بعد از انتخاب گزینه دریافت کد ، کد پیامکی ثبت نام برای کاربر ارسال میگردد . پس از وارد کردن کد تایید پیامک شده، کاربر رمز عبور دلخواه خود را ثبت مینماید .

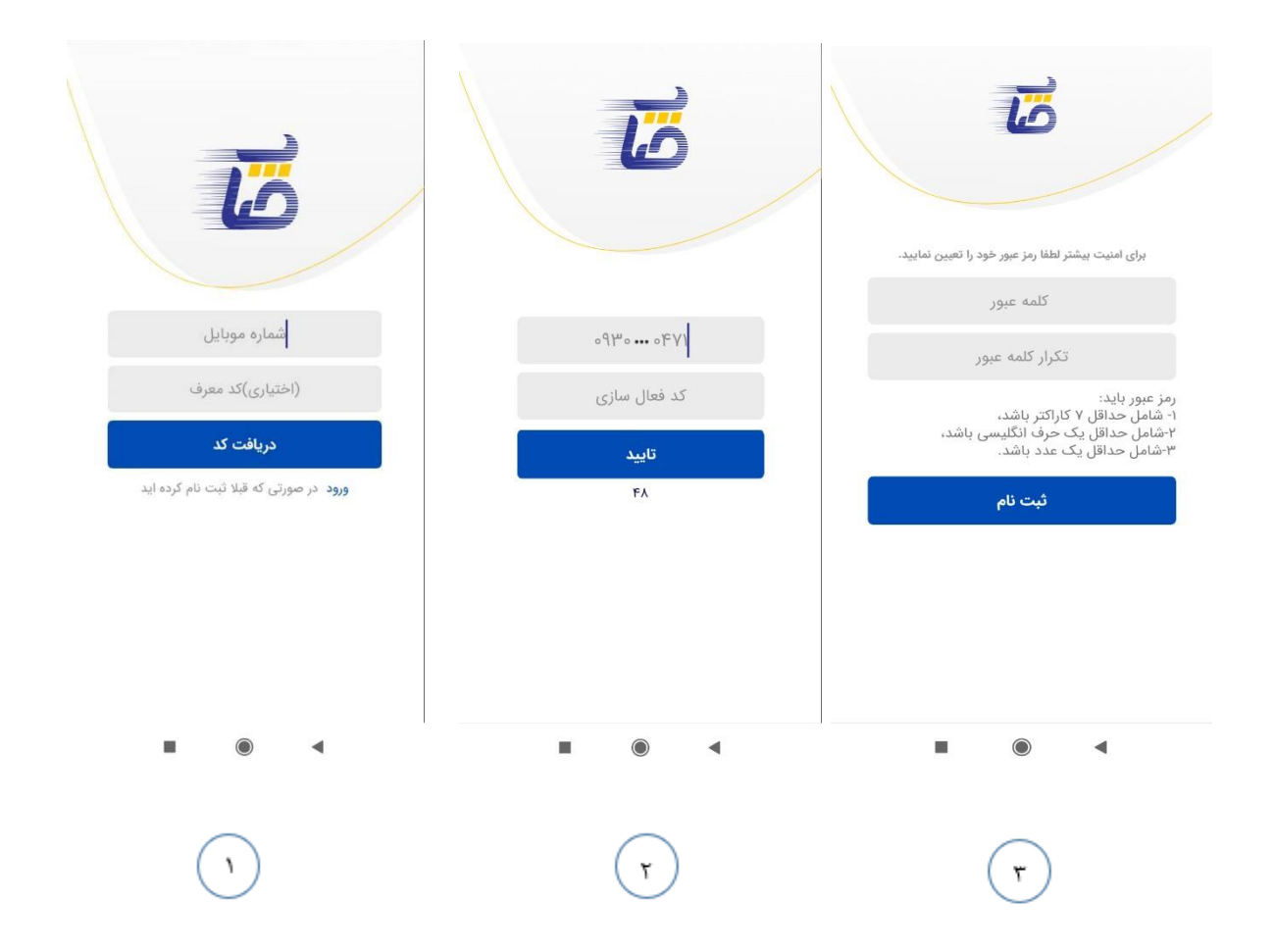

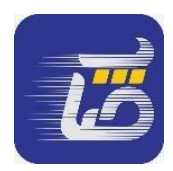

**2-1 الگین** 

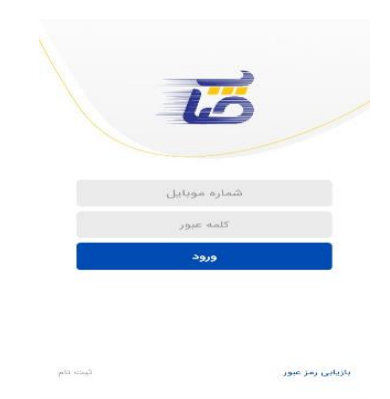

در این صفحه کاربر میتواند با سه روش وارد حساب کاربری خود شود:

**1-2-1 ورود با نام كاربري و رمز عبور**

#### **-1 -2 2 ورود با اثر انگشت**

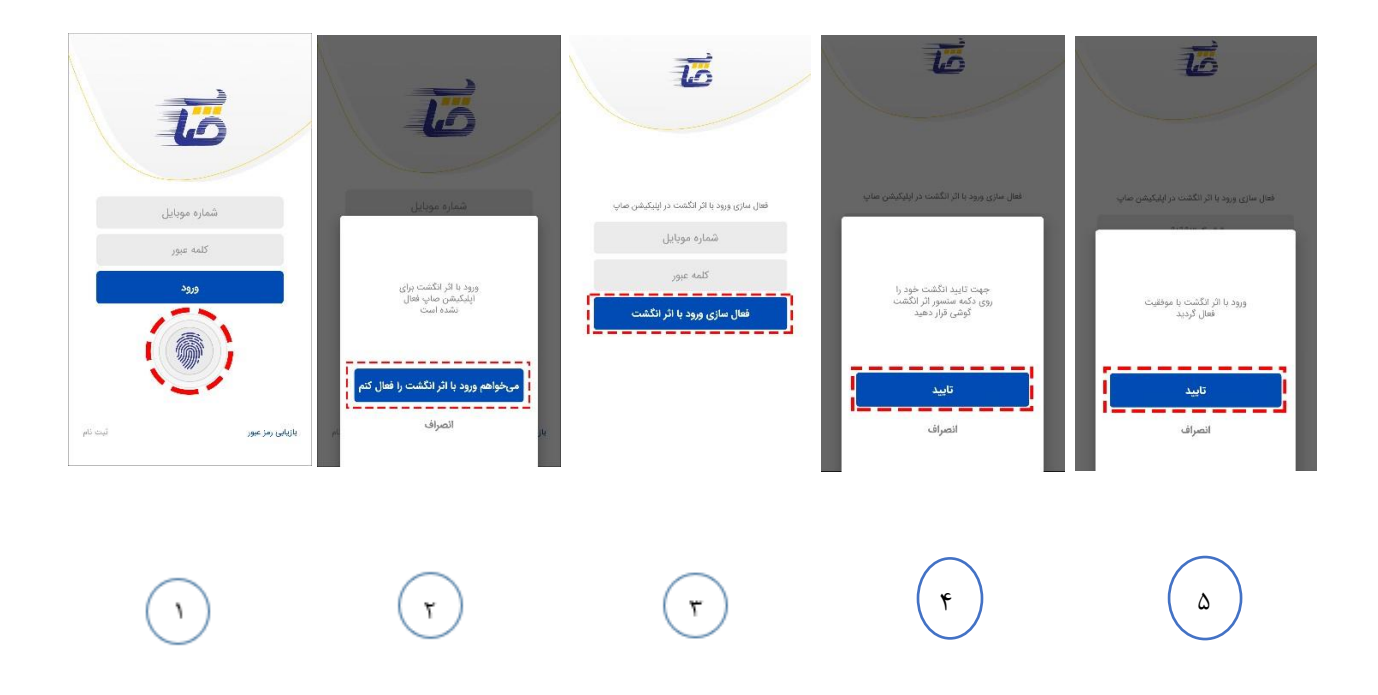

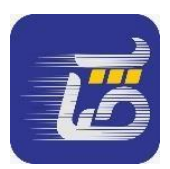

بعد از فعالسازی ورود با اثر انگشت، کاربر در مراجعه بعدی به اپلیکیشن کافیست دکمه اثر انگشت را انتخاب نموده و انگشت خود را بر روی سنسور تشخیص اثر انگشت گوشی خود قرار دهد. شایان ذکر است در صورت اضافه کردن اثر انگشت دیگری بر روی گوشی، این سرویس بصورت خودکار غیرفعال شده و کاربر بایستی مجددا اثر انگشت خود را در اپلیکیشن صاپ برای حساب کاربری خود ثبت نماید.

برای غیر فعالسازی اثر انگشت، بعد از ورود به حساب کاربری کاربر میتواند از منوی صاپ وارد بخش پروفایل کاربر شده و گزینه غیر فعالسازی اثر انگشت را انتخاب نماید .

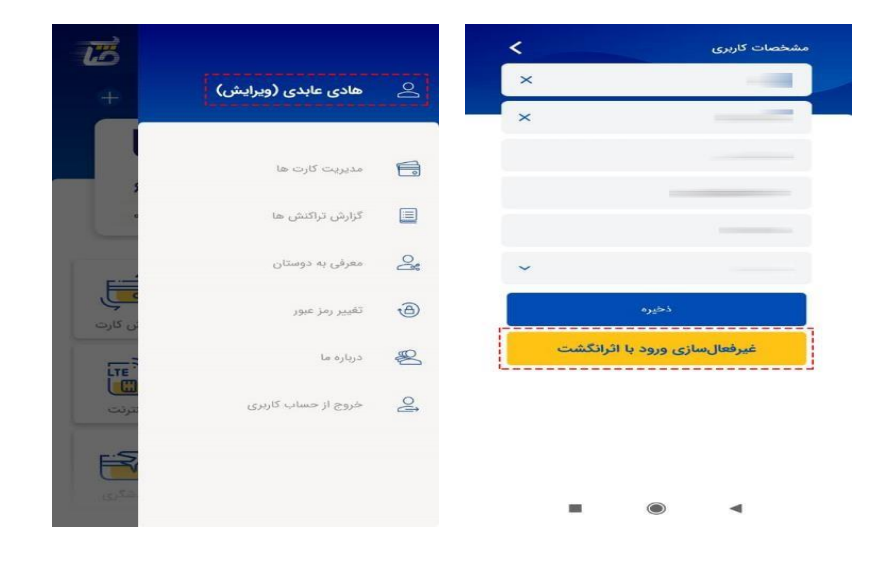

 $\mathbf T$ 

 $\mathcal{L}$ 

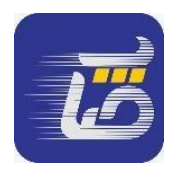

## **3-1 فراموشی رمزعبور**

در صورت فراموشی رمز عبور کاربر میتواند در این صفحه با وارد کردن شماره تلفن و کد پیامکی که برای وی ارسال میگردد، رمز عبور خود را تغییر دهد .

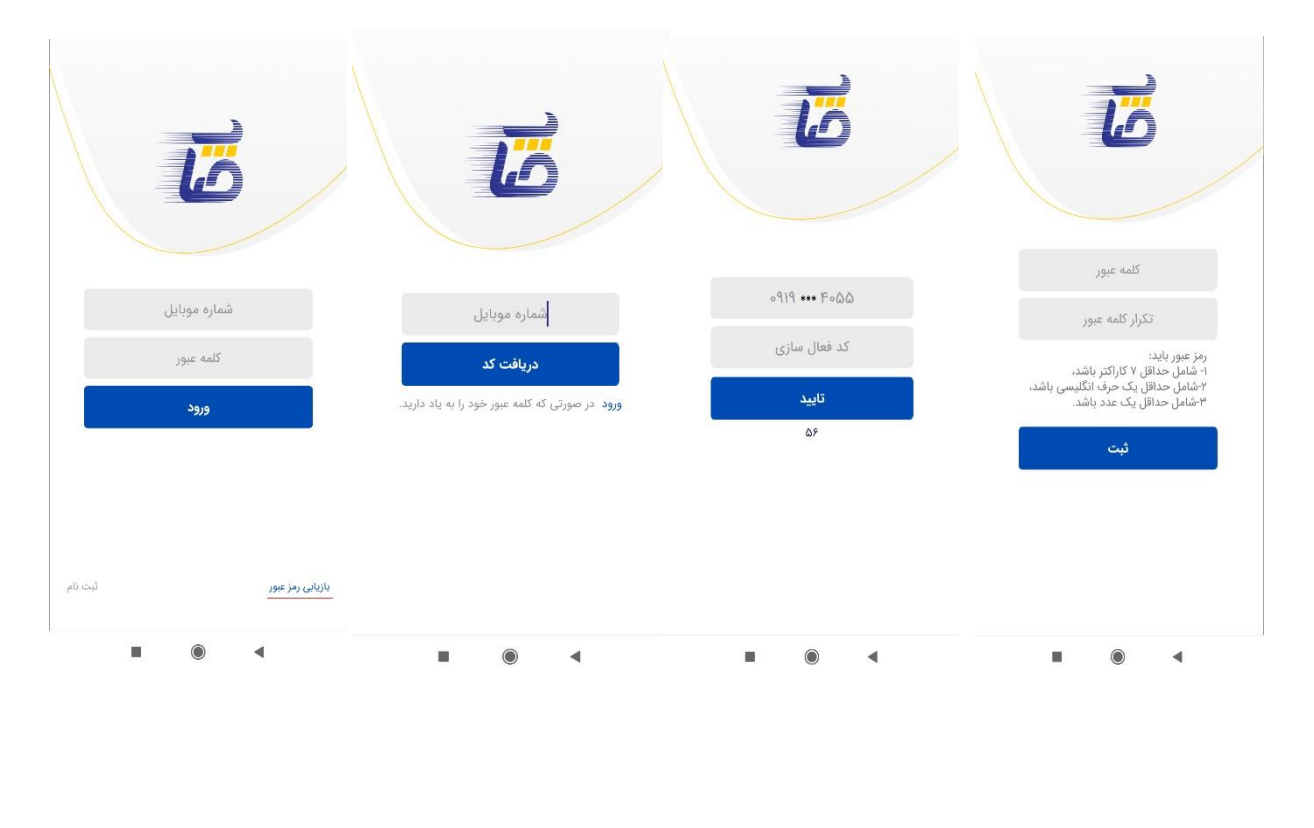

 $\begin{pmatrix} 1 \\ 1 \end{pmatrix}$  $\left[\mathbf{r}\right]$  $\mathbf{r}$  $\mathbf{r}$ 

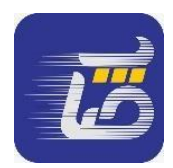

**2-منو** 

با استفاده از منو کنار صفحه، کاربر میتواند لینک نرمافزار را به اشتراک بگذارد، گزارش تراکنشهایی که با این سامانه انجام داده است را مشاهده نماید و با دیگران به اشتراک بگذارد، امتیازات خود را مشاهده نماید، مشخصات خود را در صفحه پروفایل وارد نماید، رمز عبور خود را تغییر دهد و مشخصات نرمافزار را در درباره ما مشاهده نماید و با انتخاب خروج از سامانه خارج شود .

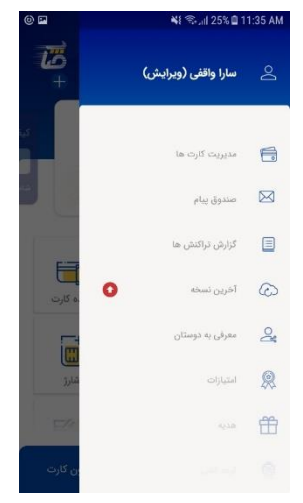

**1-2 مشخصات کاربری** 

کاربر قابلیت وارد کردن مشخصات کاربری را دارد.

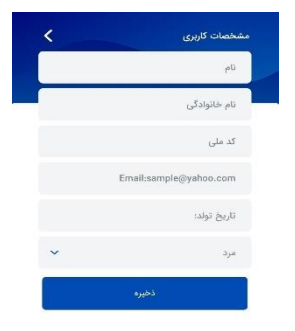

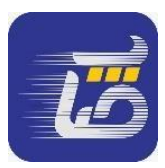

### **2-2 مدیریت کارت ها**

در این صفحه کاربر میتواند کارت خود را ثبت نماید. در بخش مدیریت کارتها می تواند کارت خود را ویرایش، حذف و یا جابجا )اولویت نمایش در صفحه اصلی( نماید.

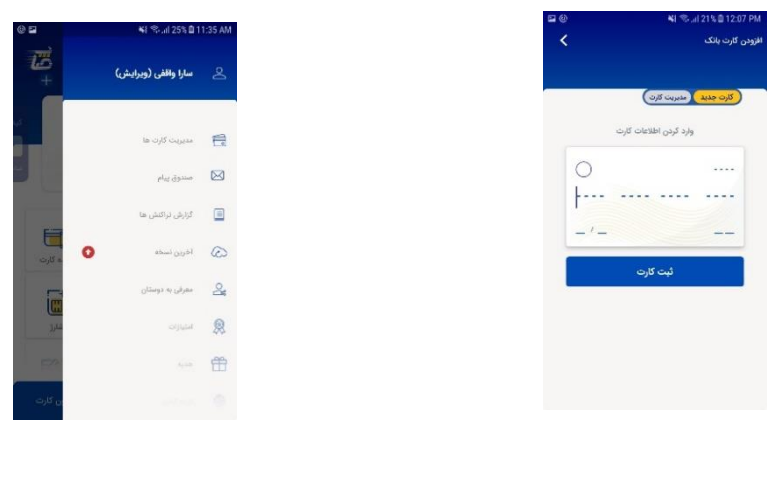

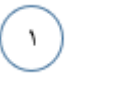

## **3-2 صندوق پیام**

در این بخش کاربر میتواند پیامهایی که از سمت صاپ ارسال میشود را مشاهده نماید.

 $\mathbf{r}$ 

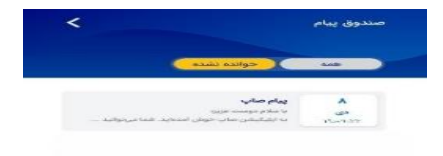

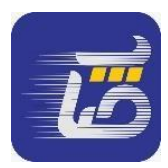

# **4-2 گزارش تراکنش ها**

کاربر قابلیت مشاهده تراکنشهای انجام شده در این سامانه با قابلیت اشتراک گذاری را دارد.

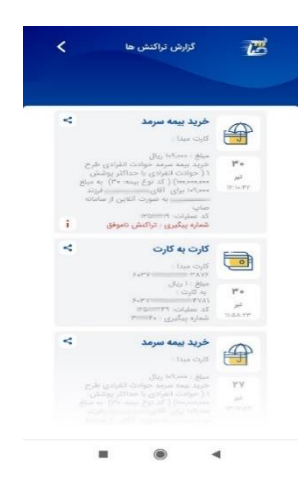

**5-2 آخرین نسخه** 

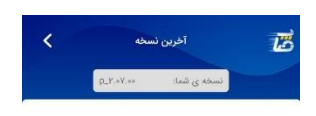

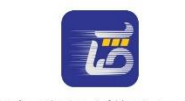

.<br>شما آخرین نسخه ی اپلیکیشن صاپ را نصب کرده اید

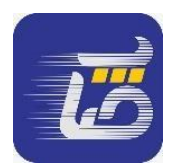

**6-2 معرفی به دوستان** 

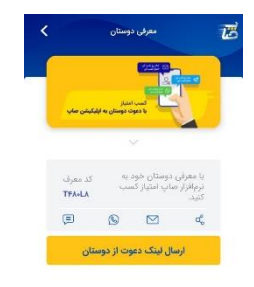

## **7-2 امتیازها**

کاربر میتواند برای مشاهده امتیازات خود، از منوی صاپ گزینه امتیازات را انتخاب نماید.

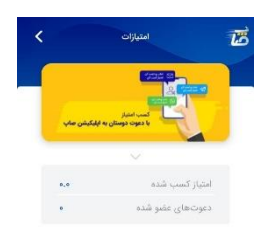

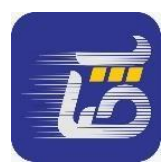

**8-2 دریافت هدیه** 

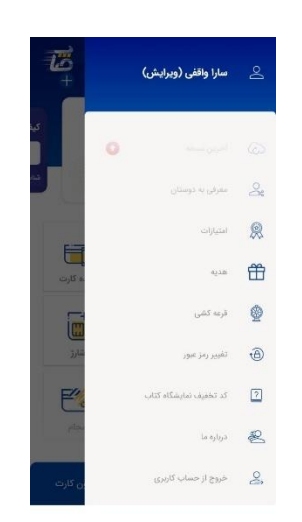

**9-2 قرعه کشی** 

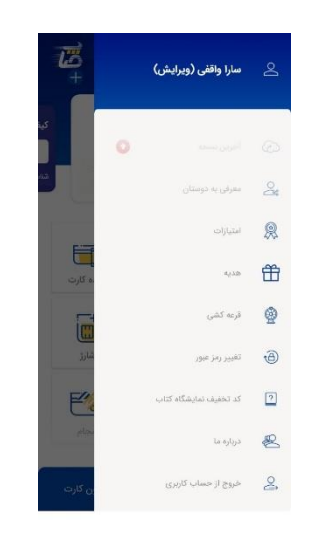

 $\Lambda$ 

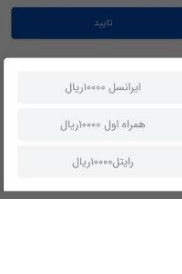

 $\begin{picture}(120,10) \put(0,0){\line(1,0){15}} \put(15,0){\line(1,0){15}} \put(15,0){\line(1,0){15}} \put(15,0){\line(1,0){15}} \put(15,0){\line(1,0){15}} \put(15,0){\line(1,0){15}} \put(15,0){\line(1,0){15}} \put(15,0){\line(1,0){15}} \put(15,0){\line(1,0){15}} \put(15,0){\line(1,0){15}} \put(15,0){\line(1,0){15}} \put(15,0){\line($ 

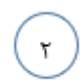

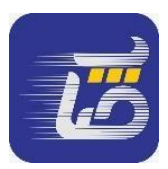

**10-2 تغییر رمز عبور** 

کاربر می تواند رمز عبور خود را تغییر دهد.

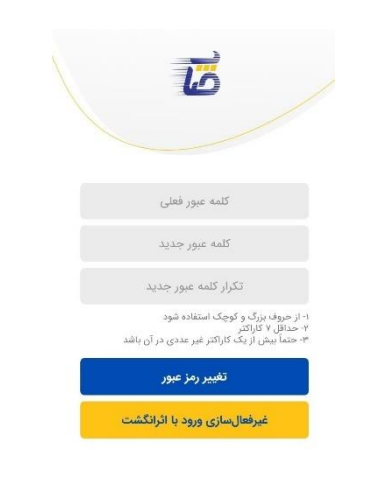

## **11-2 درباره ما**

کاربر می تواند به مشخصات نسخه و شماره های تماس صاپ دسترسی پیدا کند.

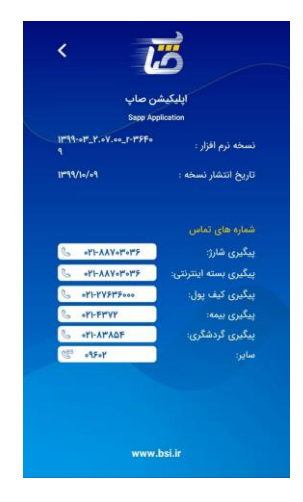

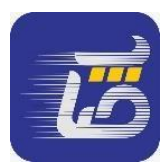

**12-2 خروج از حساب کاربری** 

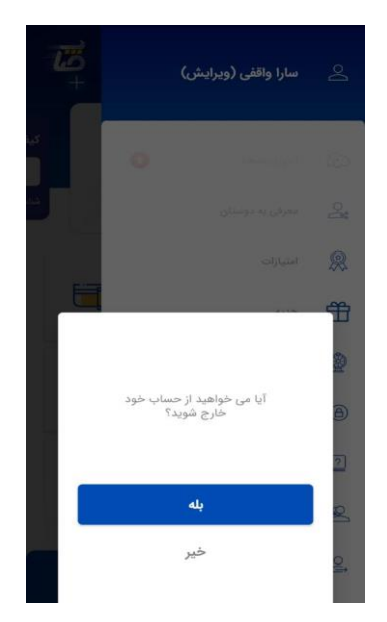

### **.3 صفحه اصلی**

در این صفحه کاربر دسترسی به تمامی منوها شامل کارت به کارت، همراه بانک، مانده کارت، گردش کارت، پرداخت قبض، خرید شارژ و بسته اینترنتی، نیکوکاری، صدور آنالین بیمه نامه، خدمات گردشگری، خدمات خودرو و لیست عملیات پرکاربرد و رمزسازپویا و ... را دارد .

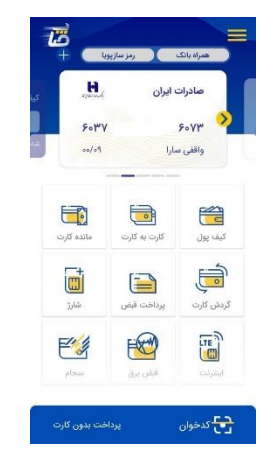

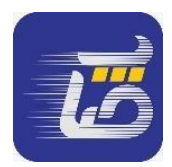

## **1-3 کارت به کارت**

در این صفحه کاربر میتواند با مبدا بانکهای مشخص شده عملیات کارت به کارت را انجام دهد، کاربر ابتدا شماره کارت مقصد و مبلغ مورد نظر را وارد می نماید، در صورت صحیح بودن مشخصات کارت مقصد، اطلاعات کارت مبدا(رمز دوم و CVV۲ ) را وارد کرده و انتقال وجه را انجام میدهد .

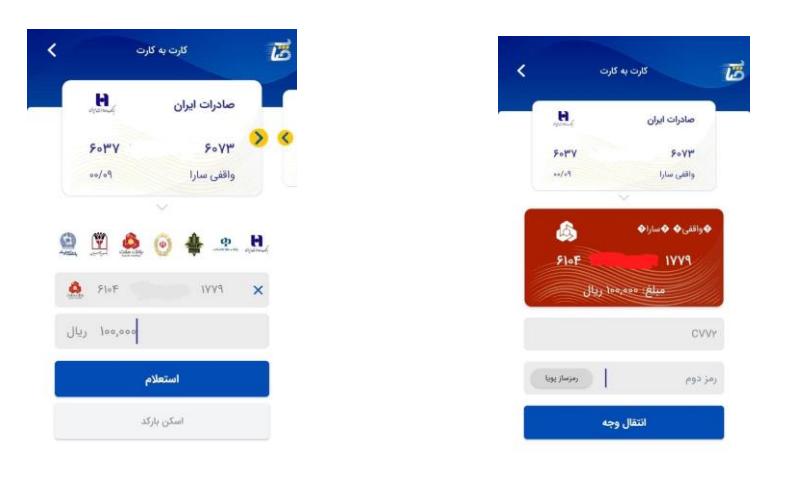

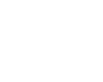

 $\lambda$ 

 $\mathbf r$ 

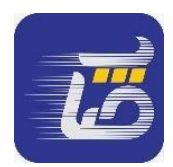

### **2-3 مانده کارت**

با انتخاب این گزینه کاربر میتواند با وارد کردن رمز دوم خود مانده کارت خود را مشاهده نماید

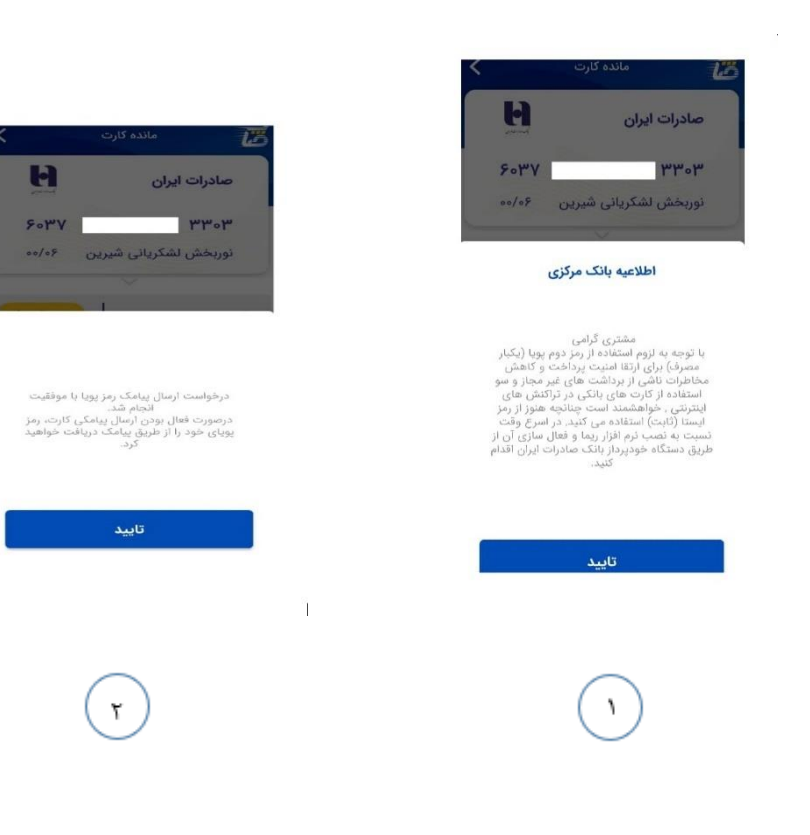

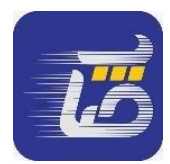

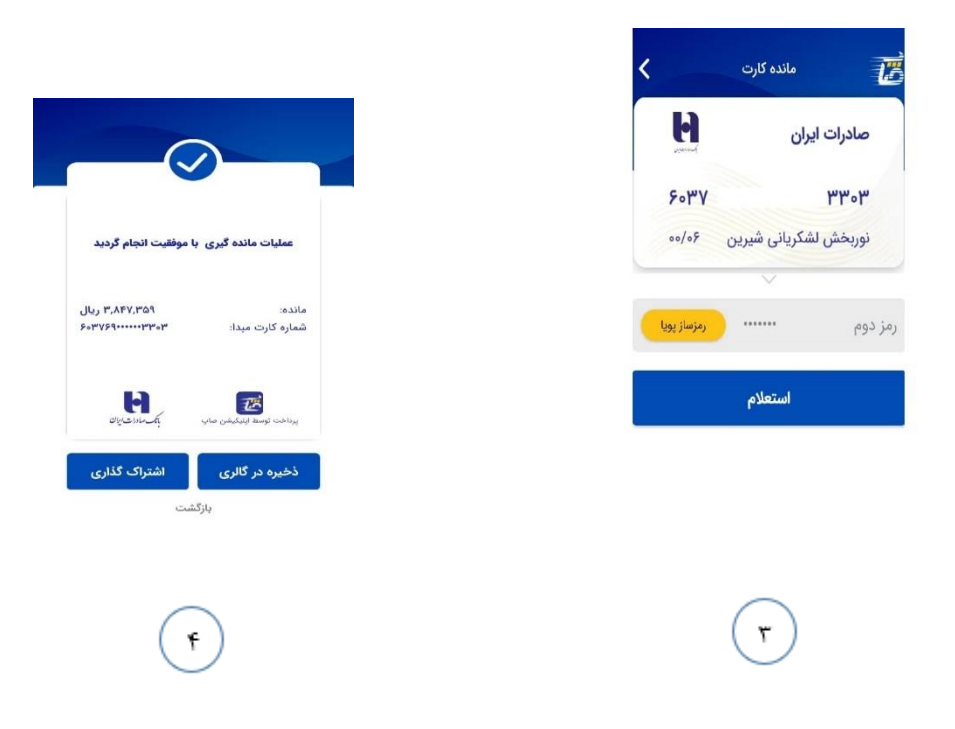

### **3-3 گردش کارت**

در این صفحه کاربر میتواند با وارد کردن رمز دوم خود گردش کارت خود را بر اساس 10،20،50،100 تراکنش آخر و یا براساس بازه زمانی مشاهده نماید .

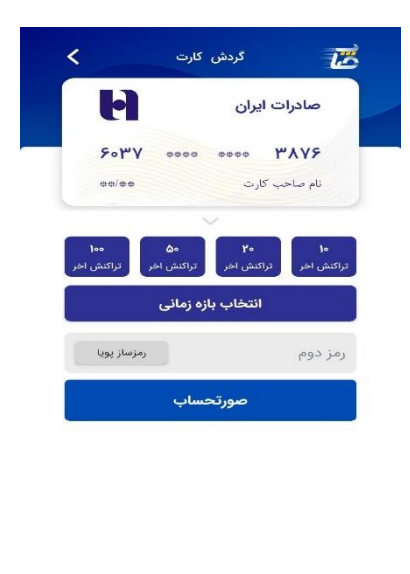

 $\bullet$ 

 $\blacktriangleleft$ 

m.

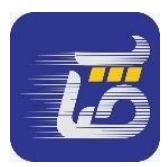

## **4-3 پرداخت قبض**

در این صفحه کاربر میتواند با وارد کردن اطالعات خواسته شده قبوض همگانی، قبض تلفن همراه و قبوض سازمانی را پرداخت نماید.

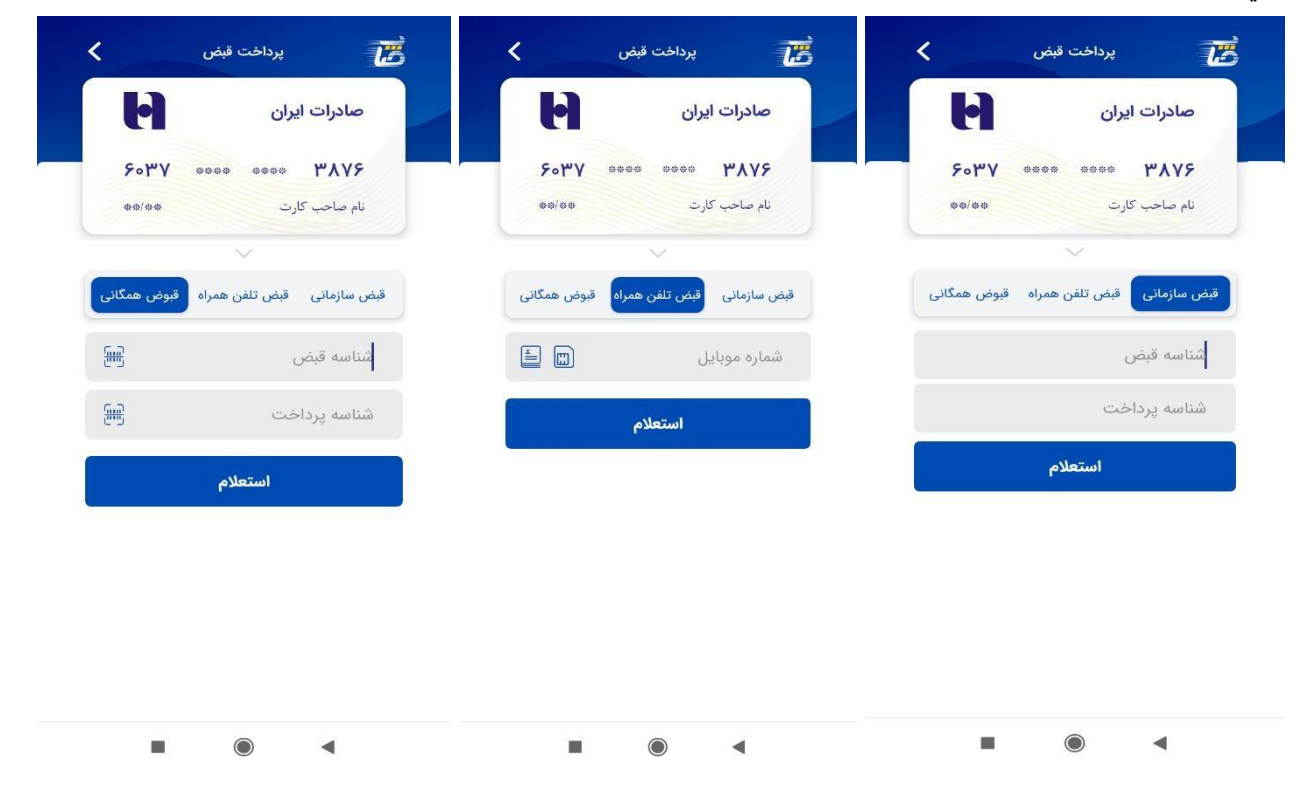

 $\mathbf{\tau}$  $\mathbf 7$ V.

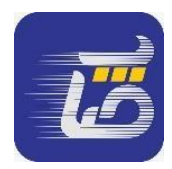

## **5-3 خرید شارژ**

در این صفحه کاربر میتواند با وارد کردن شماره تلفن خود و اطالعات خواسته شده شارژ مورد نظر خود را خریداری نماید .

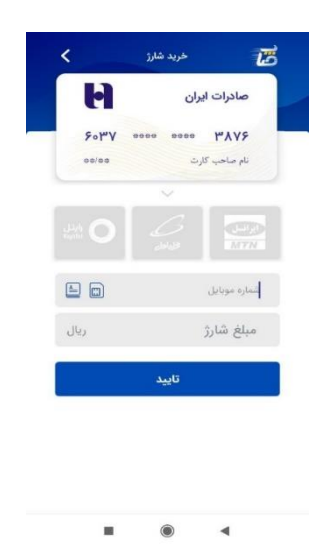

### **6-3 اینترنت**

در این صفحه کاربر میتواند با وارد کردن شماره تلفن خود و اطالعات خواسته شده اینترنت مورد نظر خود را خریداری نماید .

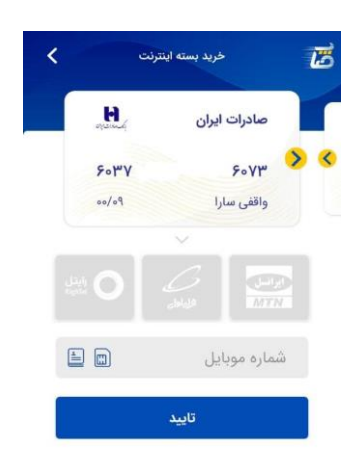

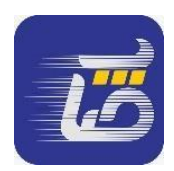

## **7-3 قبض برق**

با توجه به حذف قبض کاغذی از اول مهر ماه ،98 کاربر میتواند با ثبت شناسه قبوض برق خود، ضمن مطلع شدن از صدور قبض جدید و مبلغ بدهی قبض خود، اطالعات کامل سوابق پرداختهای قبلی و سوابق میزان مصرف خود به همراه جزئیات و مشخصات کنتور برق خود را رویت نماید .

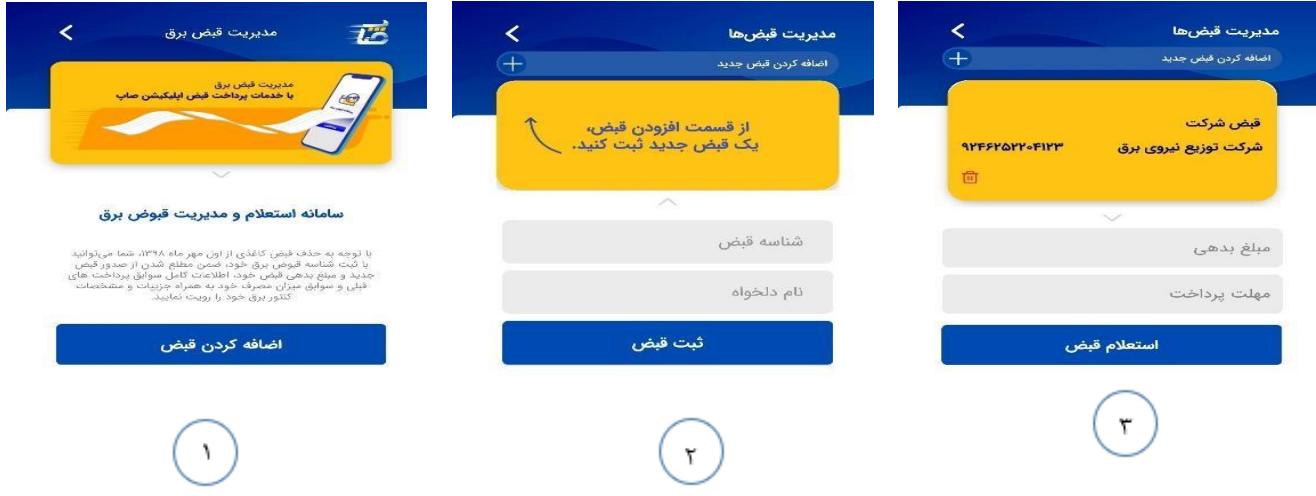

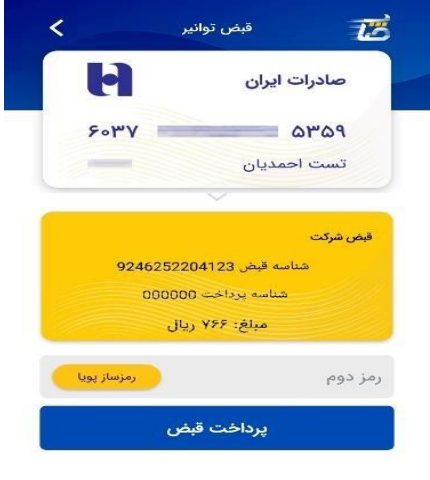

 $\mathfrak{f}$ 

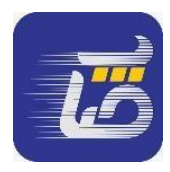

#### **8-3 سجام**

**1-8-3 ثبت نام سجام** 

در این بخش کاربر میتواند در سامانه سجام ثبت نام کند فرآیند ثبت نام به شکل زیر میباشد. در مرحله اول کاربر باید شماره موبایل خود به همراه کد ملی خود را وارد کرده و در مرحله بعد منتظر دریافت کد پیامکی از سامانه سجام باشد.

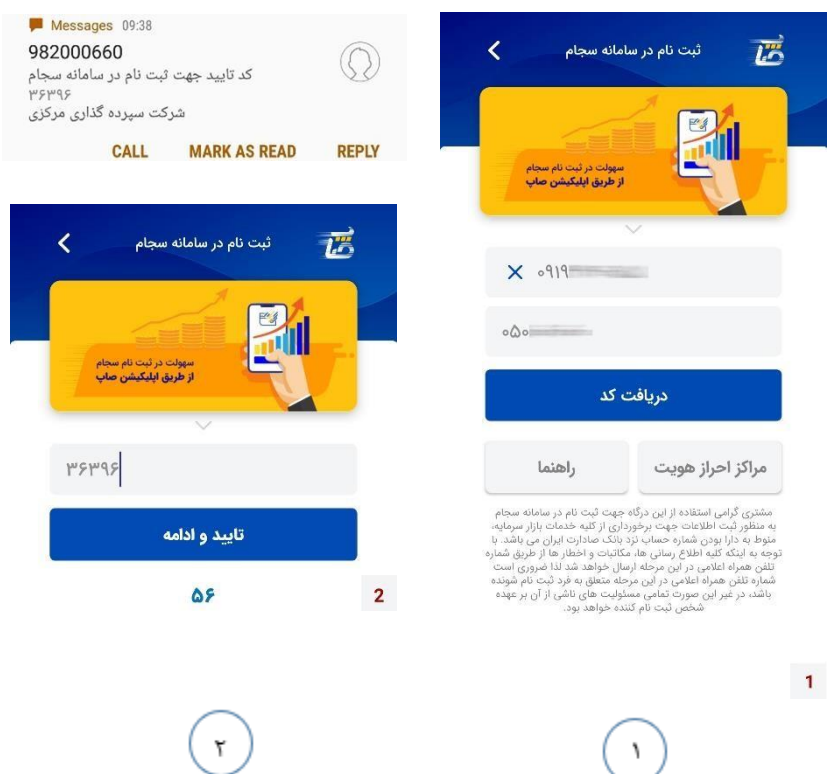

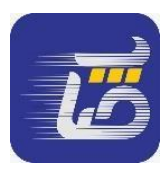

در مرحله بعد کاربر باید اطالعات شخصی، اطالعات مربوط به محل کار و در مرحله آخر اطالعات مربوط به شماره حساب خود را وارد نماید.

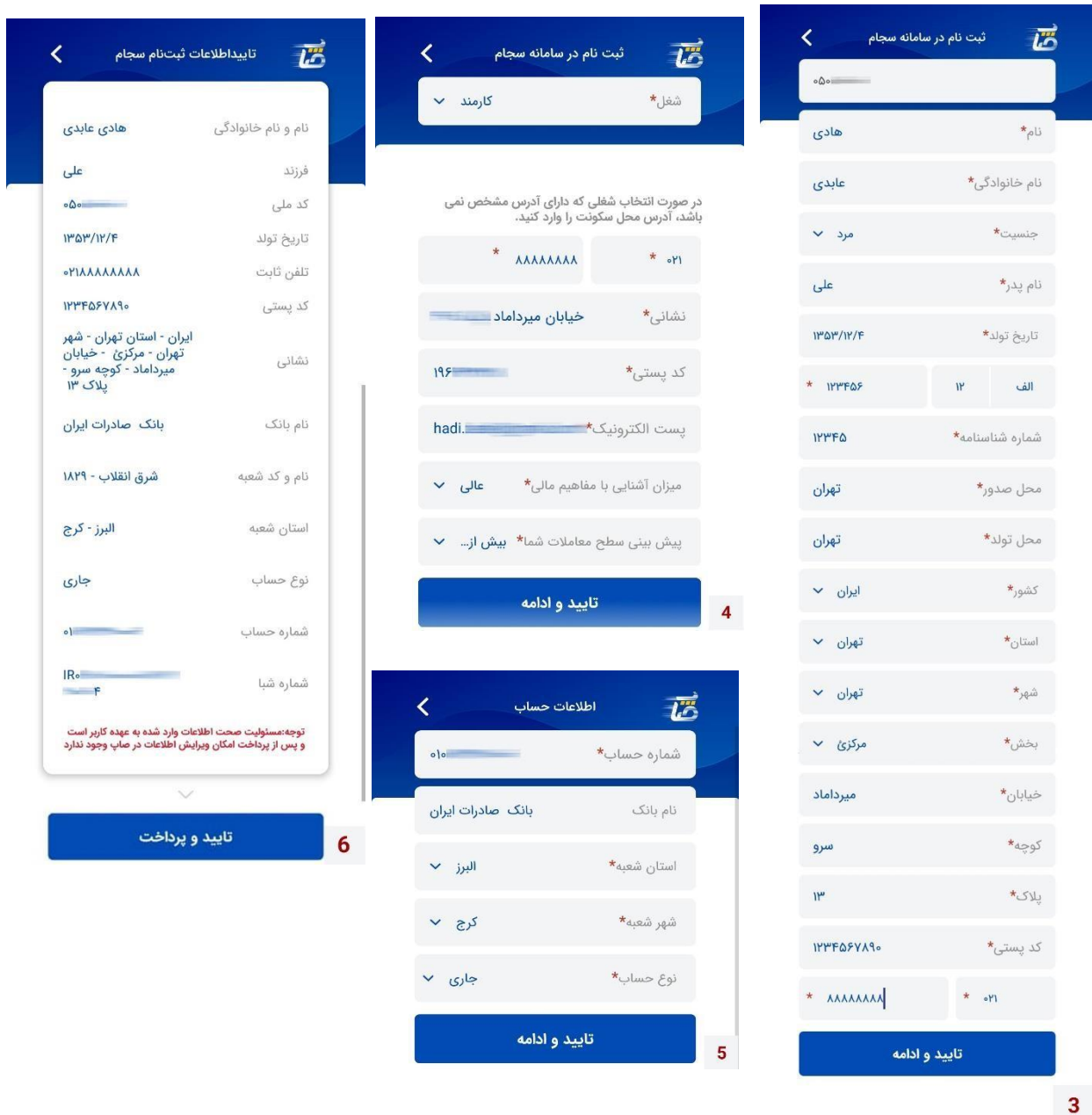

 $\mathbf{r}$ 

 $\mathbf{\bar{\tau}}$ 

 $\begin{bmatrix} 1 \end{bmatrix}$ 

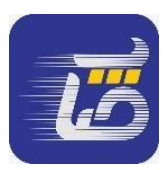

بعد از وارد کردن اطالعات توسط کاربر، وارد درگاه پرداخت شده و هزینه ثبت نام خود را پرداخت مینماید. بعد از پرداخت هزینه ثبت نام ،رسیدی مبنی بر موفق بودن تراکنش به کاربر ارائه میشود.

.<br>شرکت تنگه اکترونکی دیرداخت کار.

نام پذيرنده

وبسايت

 $\pmb{8}$ 

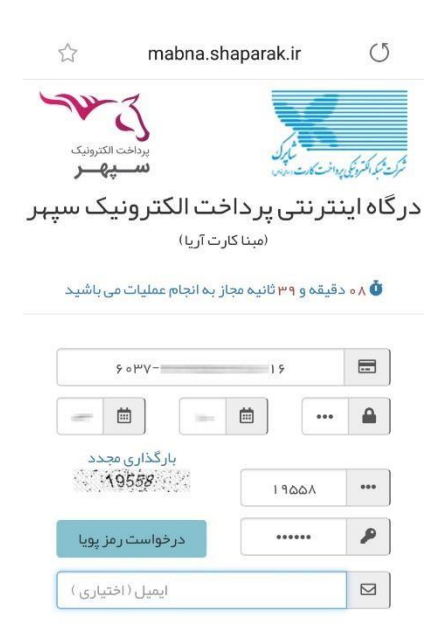

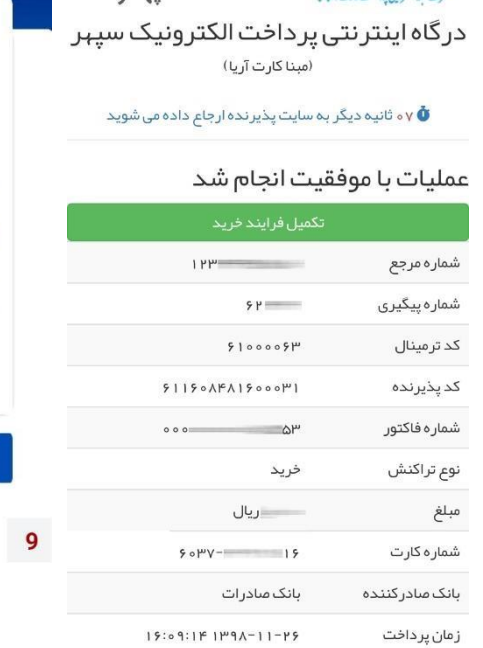

پر داخت الکترونیک سپہر

www.sepehrpay.com

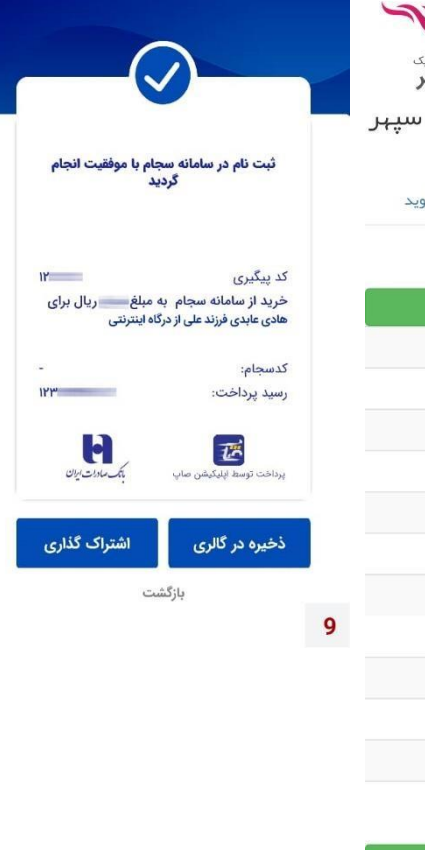

 $\lambda$ 

 $\mathsf{I}$ 

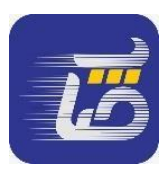

#### **-3 -8 2 احراز هويت غير حضوري**

در این بخش کاربر می تواند به منظور برخورداری از فعال سازی خدمات بازار سرمایه احراز هویت نماید.

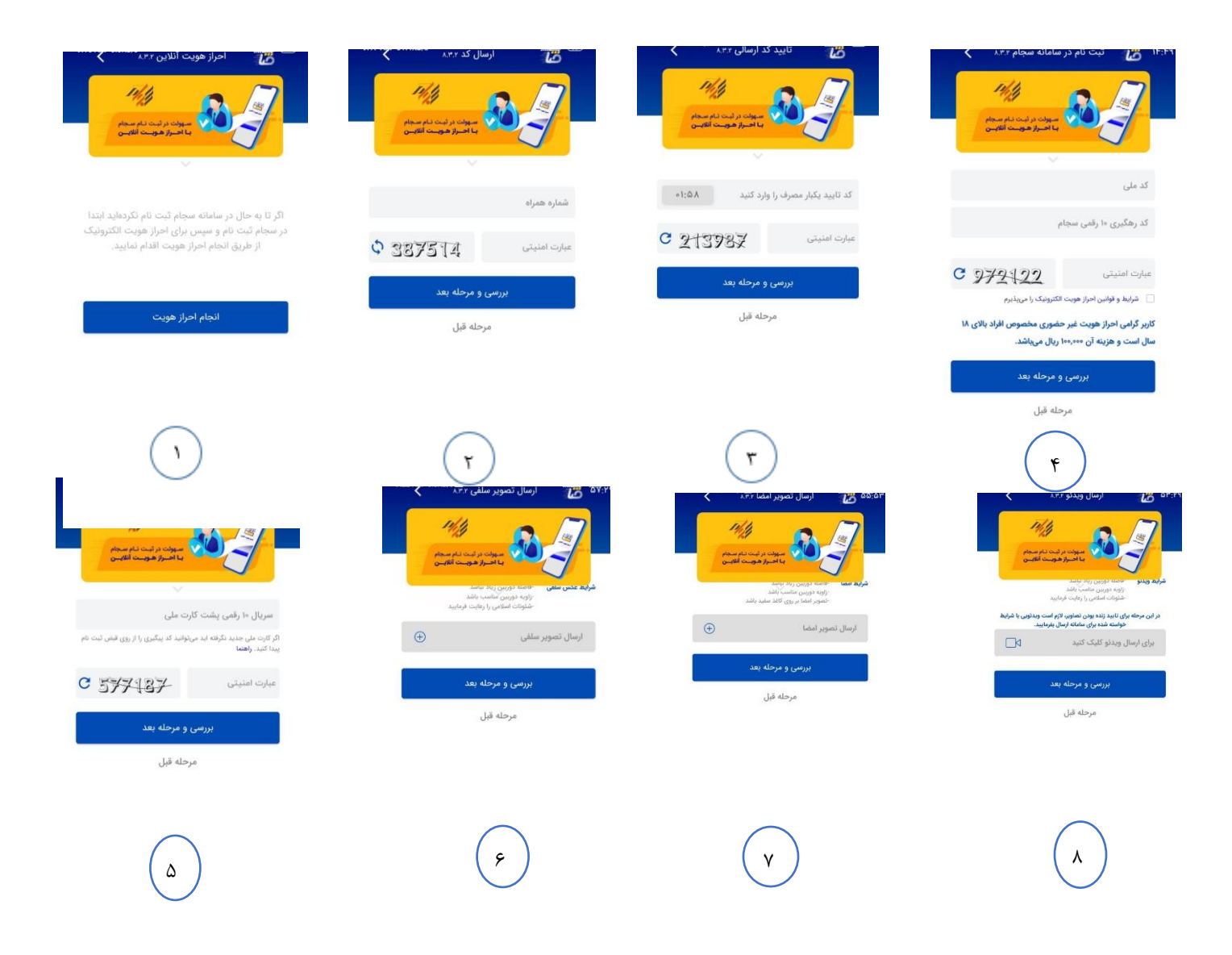

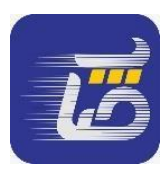

**-3 -8 3 مراكز احراز هويت حضوري**

در این بخش کاربر می تواند به اطالعات مراکز احراز هویت حضوری در سراسر کشور دسترسی پید کند.

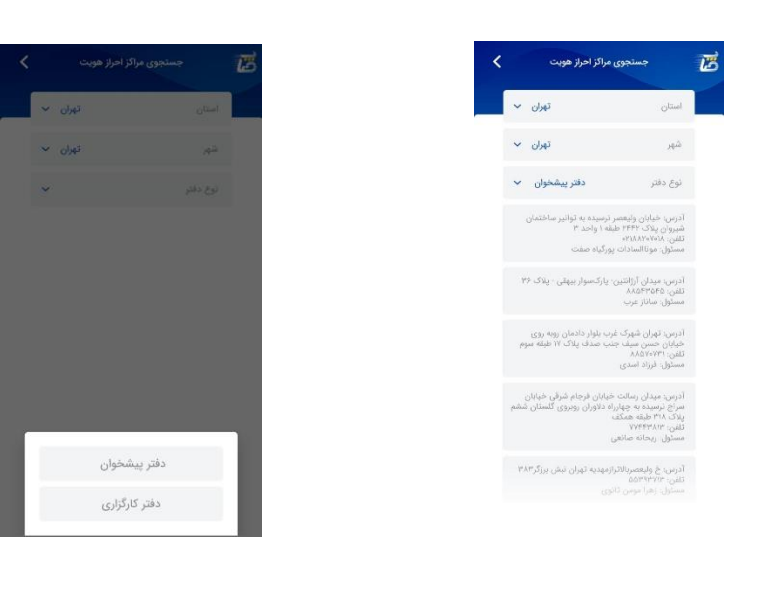

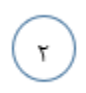

 $\lambda$ 

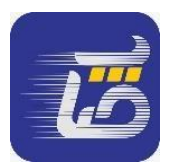

## **9-3 نیکوکاری**

در این صفحه کاربر میتواند با انتخاب سازمان مورد نظر خود و وارد کردن مبلغ و رمز دوم، به خیریه مورد نظر خود کمک نماید.

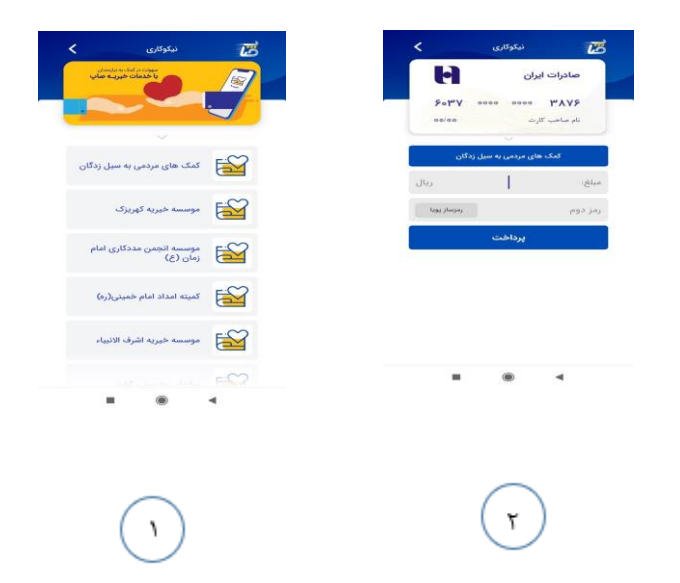

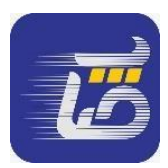

### **10-3 صدور آنالین بیمه**

جهت خرید آنالین بیمه نامه، کاربر ابتدا بیمه مورد نظر خود را انتخاب میکند سپس اطالعات خواسته شده را وارد مینماید، پس از تایید شرایط، پرداخت را انجام میدهد و بیمه نامه صادر میشود .

#### **-3 1-10 بيمه حوادث انفرادي سرمد**

بیمه حوادث انفرادی با پوشش های مختلف به منظور ارائه تامین مورد نیاز بیمه گذار در زمان وقوع حادثه و جبران خسارت ارائه می گردد.

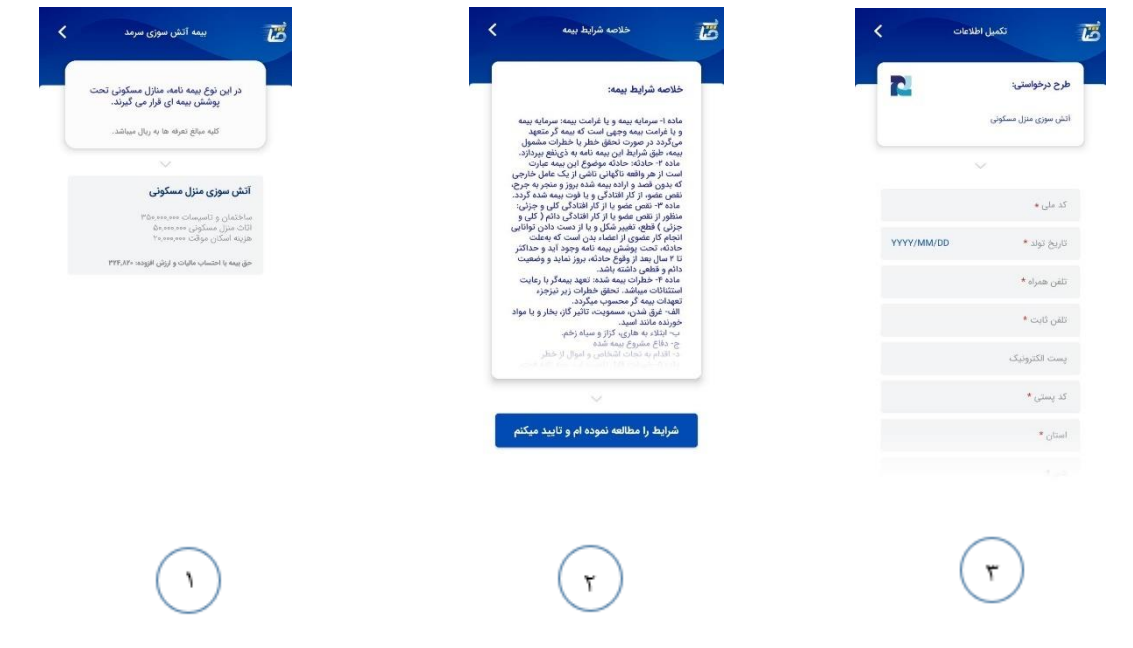

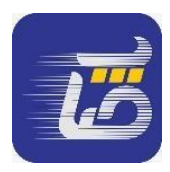

#### **-3 -10 2 بيمه آتش سوزي سرمد**

در این بیمه نامه، منازل مسکونی تحت پوشش بیمه ای قرار می گیرند.

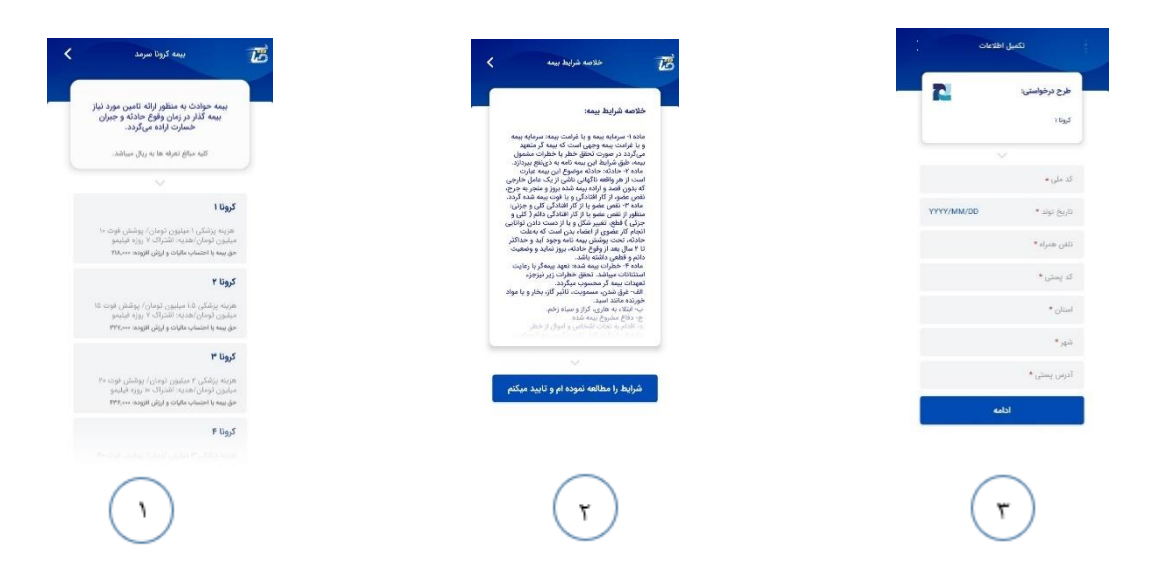

#### **-3 3-10 بيمه كرونا سرمد**

بیمه کرونا با پوشش های مختلف هزینه پزشکی و فوت به منظور ارائه تامین مورد نیاز بیمه گذار در زمان وقوع حادثه و جبران خسارت ارائه می گردد.

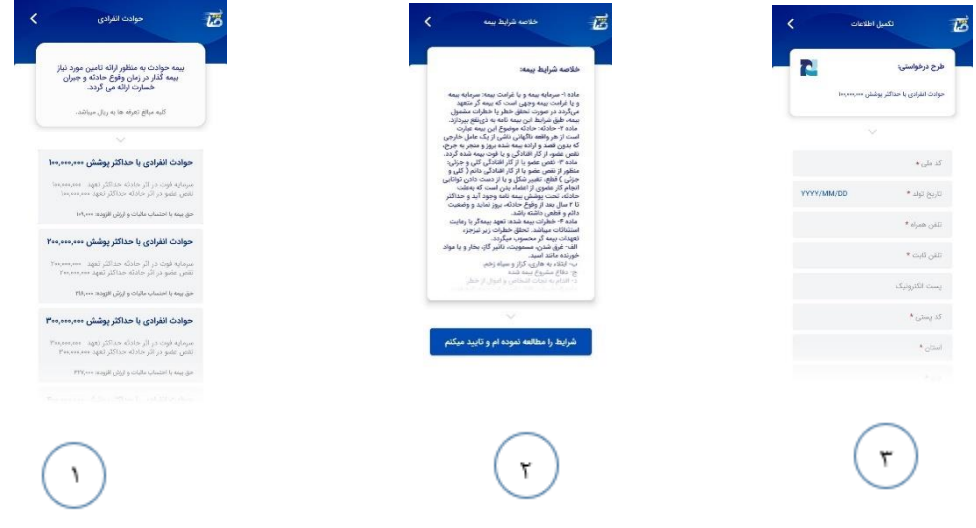

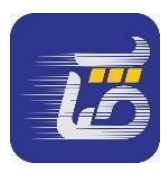

#### **-3 4-10 ساير بيمه ها**

جهت خرید آنالین بیمه نامه، کاربر ابتدا بیمه مورد نظر خود را انتخاب میکند سپس اطالعات خواسته شده را وارد مینماید، پس از تایید شرایط، پرداخت را انجام میدهد و بیمه نامه صادر میشود .

**-3 1-4-10 شخص ثالث** 

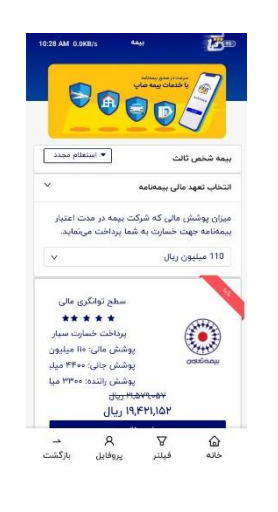

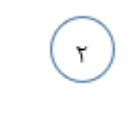

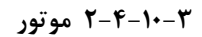

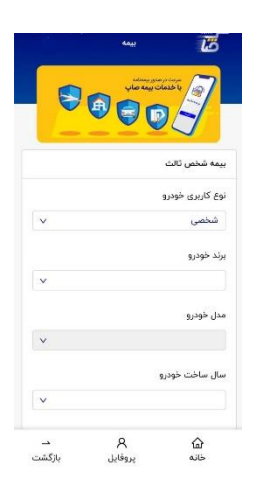

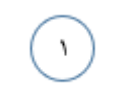

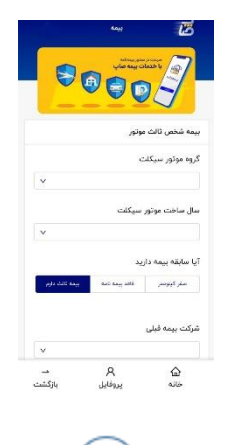

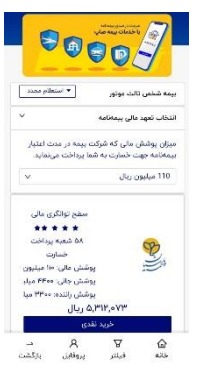

 $\mathbf 7$ 

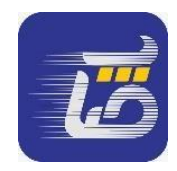

**-3 3-4-10 بدنه** 

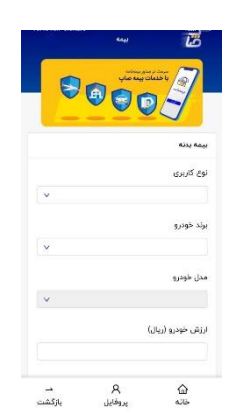

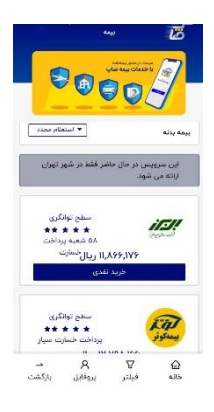

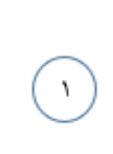

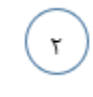

**-3 4-4-10 مسافرتی** 

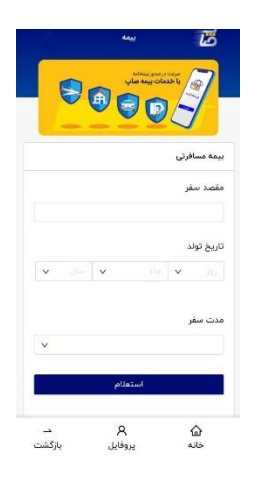

١

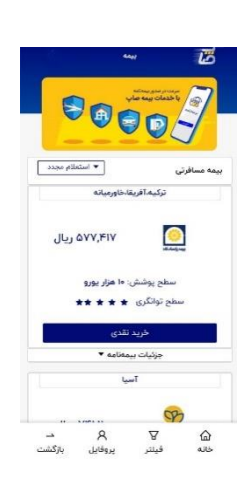

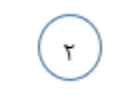

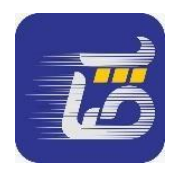

**-3 5-4-10 مسافرتی ويژه** 

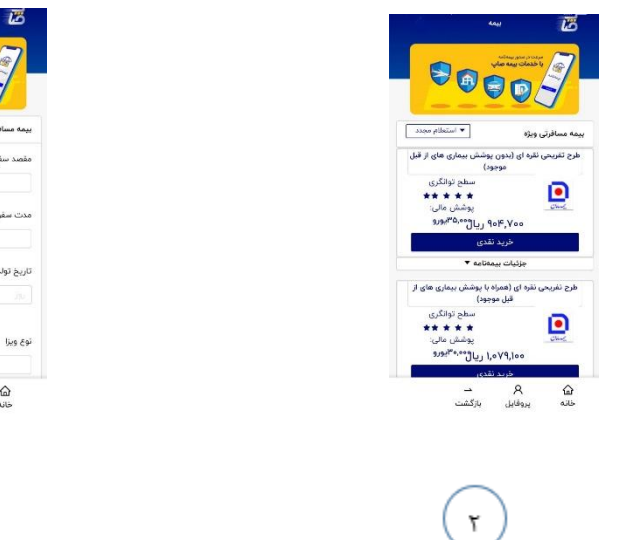

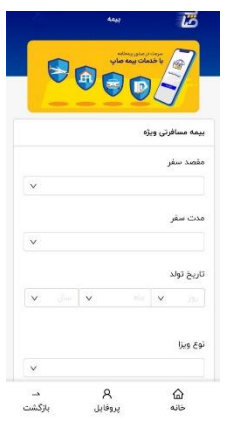

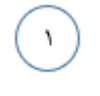

**-3 6-4-10 تجهيزات الکترونيک** 

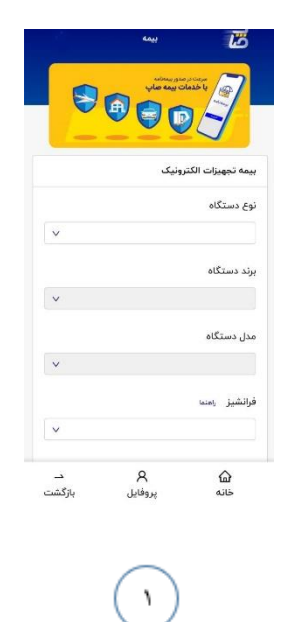

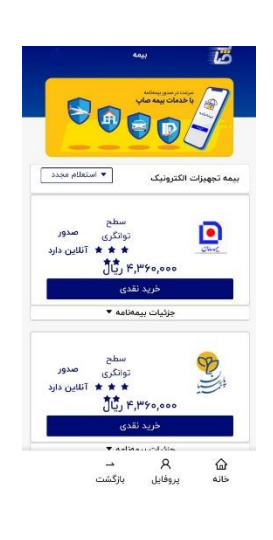

 $\mathbf{r}$ 

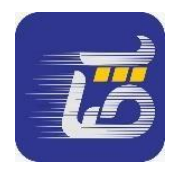

#### **-3 7-4-10 درمان**

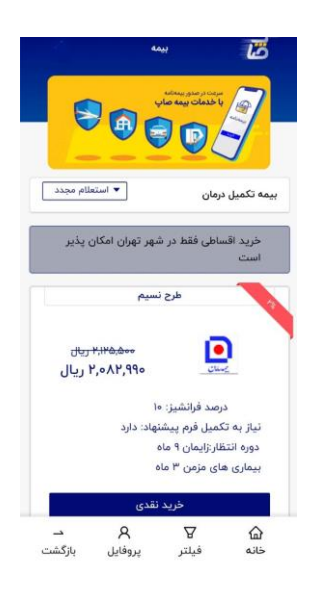

 $\mathbf{r}$ 

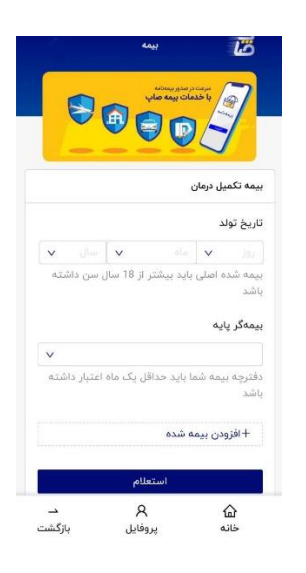

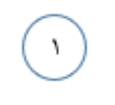

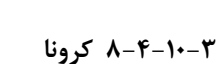

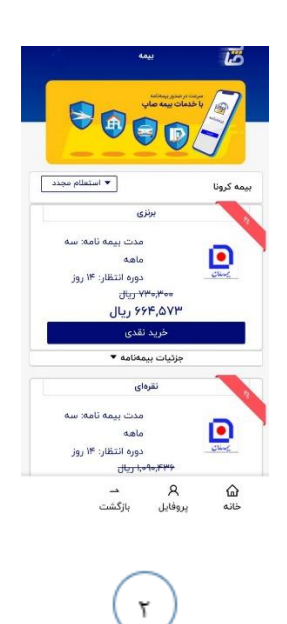

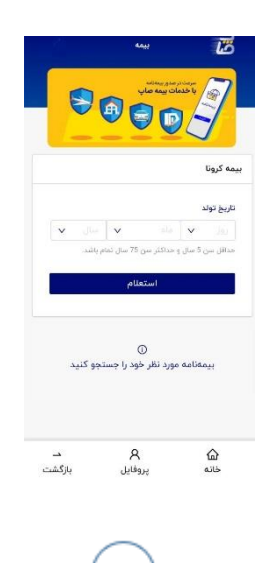

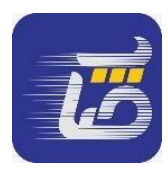

#### **-3 9-4-10 مسئوليت پزشکان**

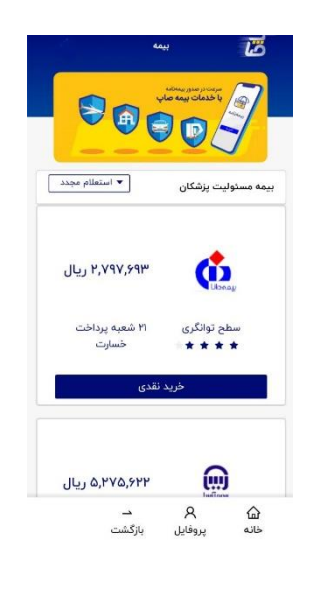

 $\mathbf{\tilde{r}}$ 

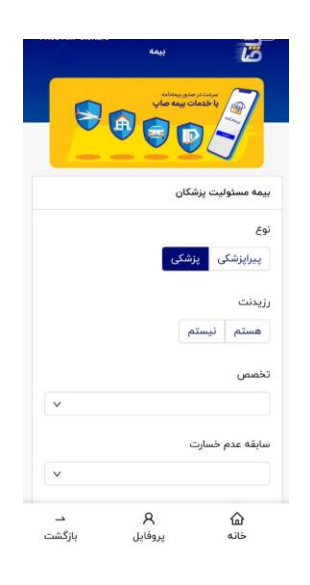

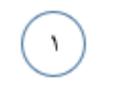

**-3 10-4-10 آتش سوزي و زلزله** 

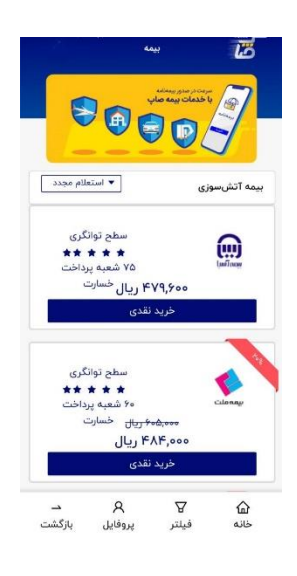

٢

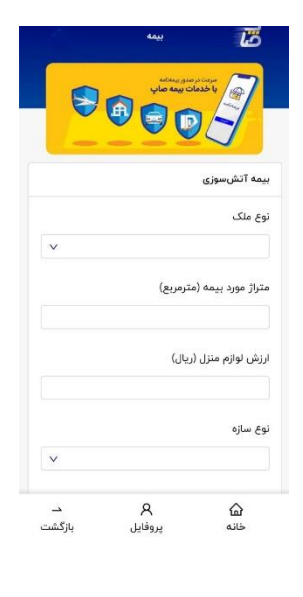

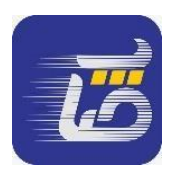

#### **-3 11-4-10 انفرادي و سازمانی**

در این بیمه نامه پس از تکمیل اطالعات، کاربر روی گزینه ثبت درخواست میزند و پس از چند ساعت کارشناسان بیمه با کاربر تماس میگیرند.

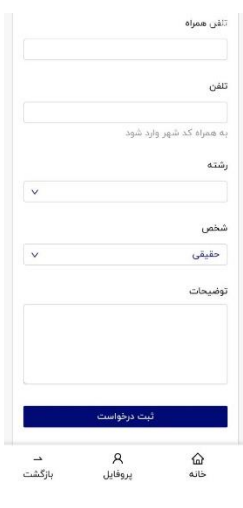

 $\mathbf{\tilde{r}}$ 

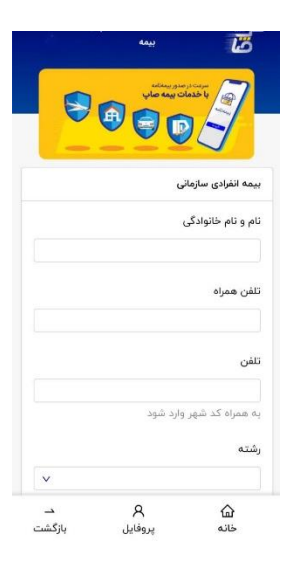

 $\lambda$ 

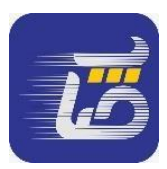

### **11-3 خدمات گردشگری**

در این صفحه کاربر میتواند با جستجو در منو گردشگری، هواپیما، اتوبوس، قطار، هتل، گزینه مد نظر خود را انتخاب و عملیات پرداخت را تکمیل نماید.

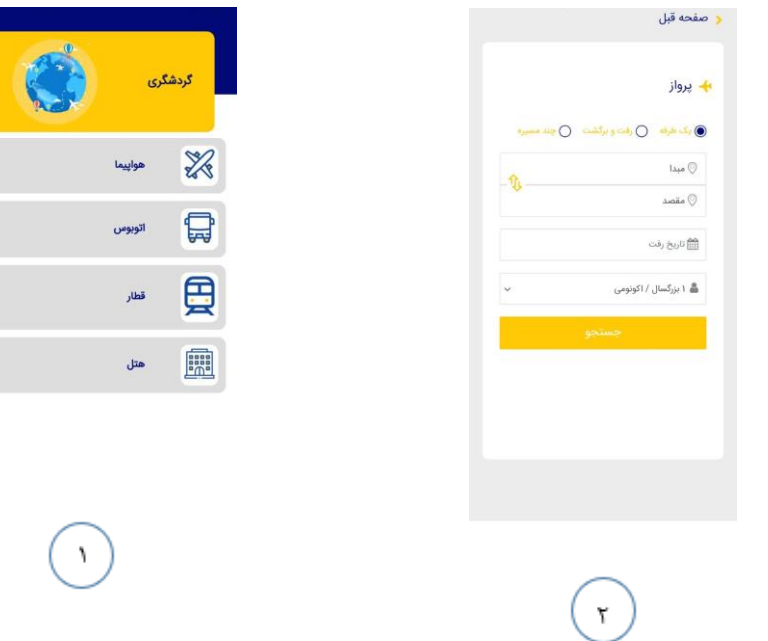

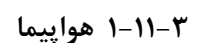

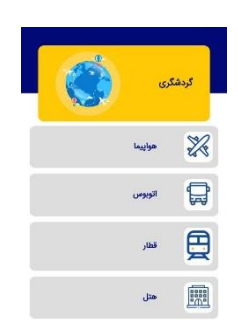

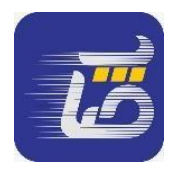

### **-3 -11 2 اتوبوس**

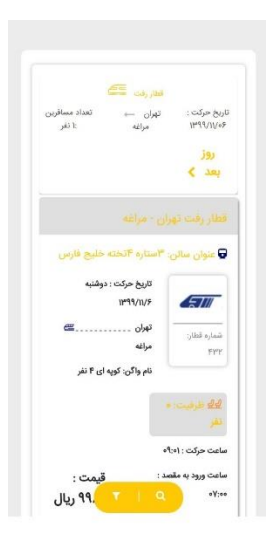

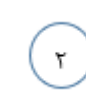

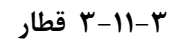

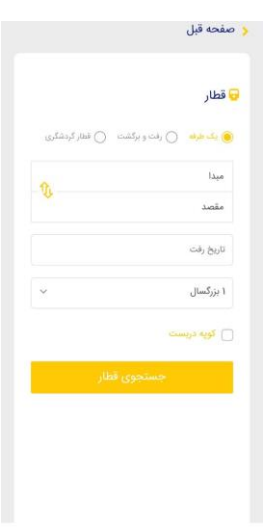

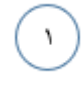

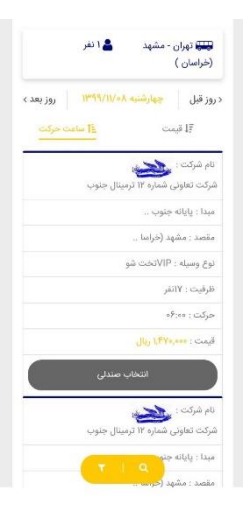

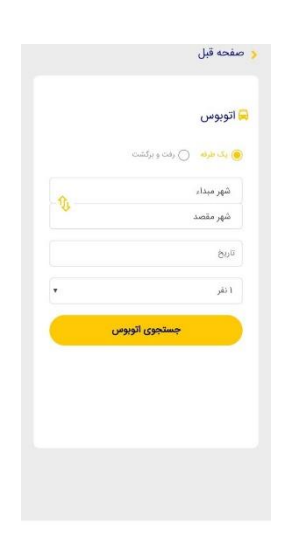

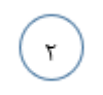

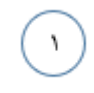

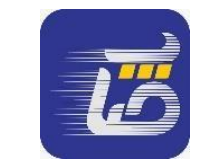

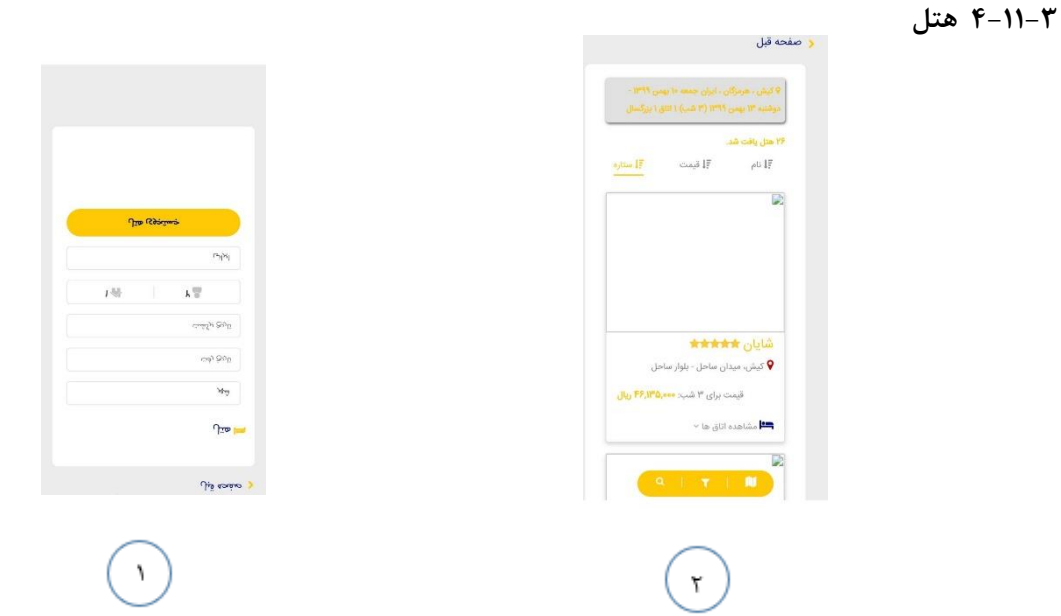

## **12-3 خدمات خودرو**

جهت خدمات پس از فروش ایران خودرو، سایپا و خدمات امداد خودرو سایپا کاربر میتواند از این منو استفاده نموده و خدم ات مورد نظر خود را انتخاب نماید.

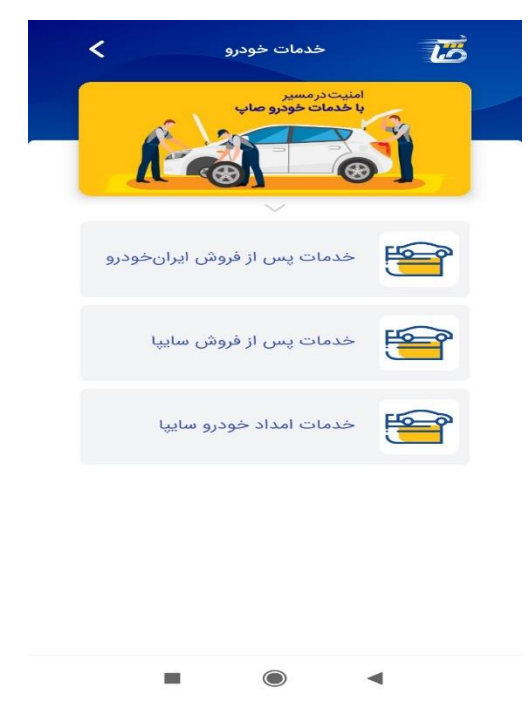

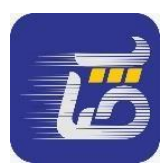

### **13-3 لیست عملیات پرکاربرد**

پس از انجام هر تراکنش کاربر میتواند رسید خود را مشاهده نماید و به صورت متنی و تصویری رسید را به اشتراک بگذارد، همچنین میتواند تراکنشهای کارت به کارت و خرید شارژ را به لیست محبوب خود اضافه کند تا به آسانی بتواند تراکنش را مجددا انجام دهد.

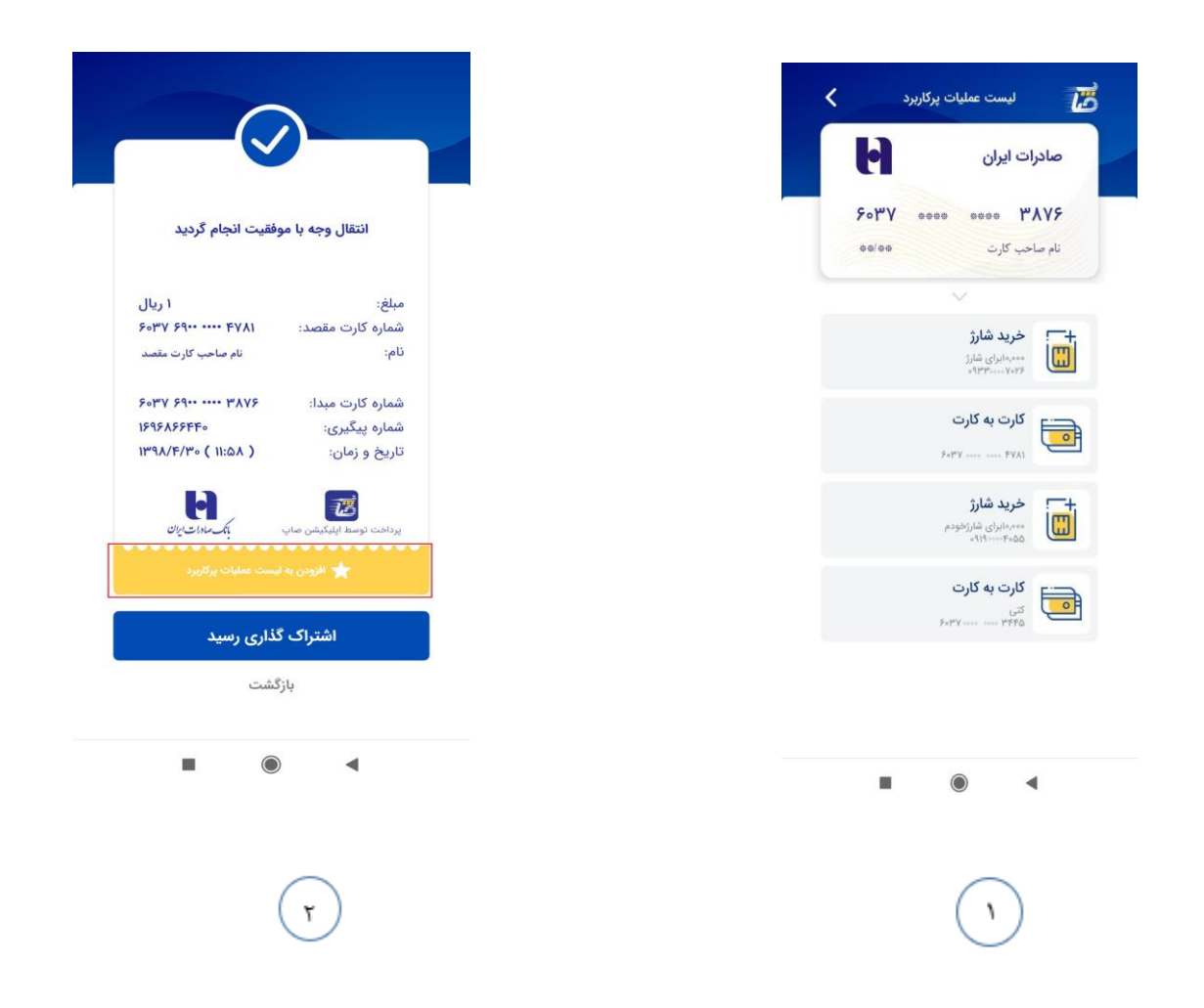

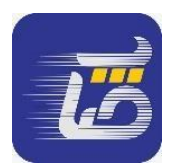

# **14-3 رمز ساز پویا**

کاربر به منظور امنیت بیشتر در عملیات بانکی می بایست از رمز یکبار مصرف استفاده کند.

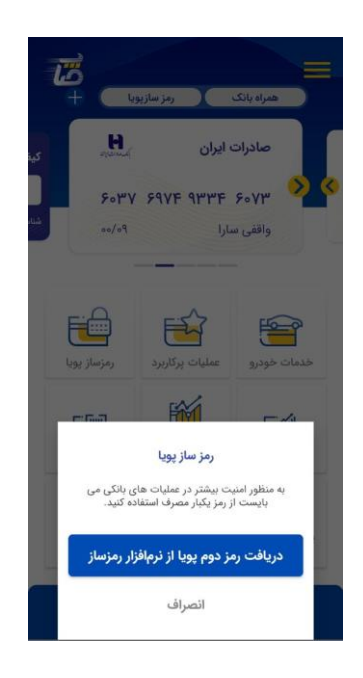

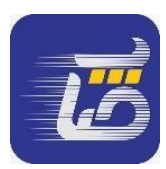

## **15-3 صندوق سرمایه گذاری**

در این صفحه کاربر با سه منو صندوق سرمایهگذاری اندوخته پایدار سپهر، مشترک سپهر آتی و همیان سپهر روبرو میشود.

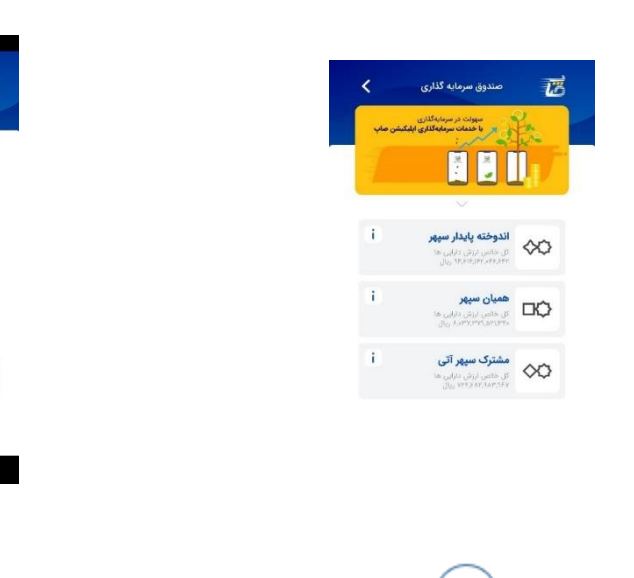

 $\Delta$ 

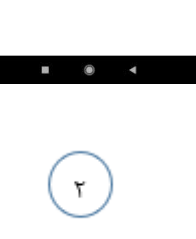

شروع سرمایهگذاری<br>...

 $\vec{z}$ 

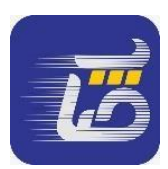

**جهت ثبت نام در صندوق اندوخته پايدار سپهر بايد مراحل زير انجام گردد:**  کاربر ابتدا وارد صفحه صندوق اندوخته پایدار سپهر میشود و با انتخاب گزینه شروع سرمایه گذاری و وارد نمودن نام کاربری و رمز عبور به صفحه مدیریت سرمایه گذاری ( عکس سمت چپ در تصویر) هدایت می شود، سپس با انتخاب گزینه درخواست صدور از طریق فیش واریزی صفحات ذیل به نمایش درخواهد آمد.

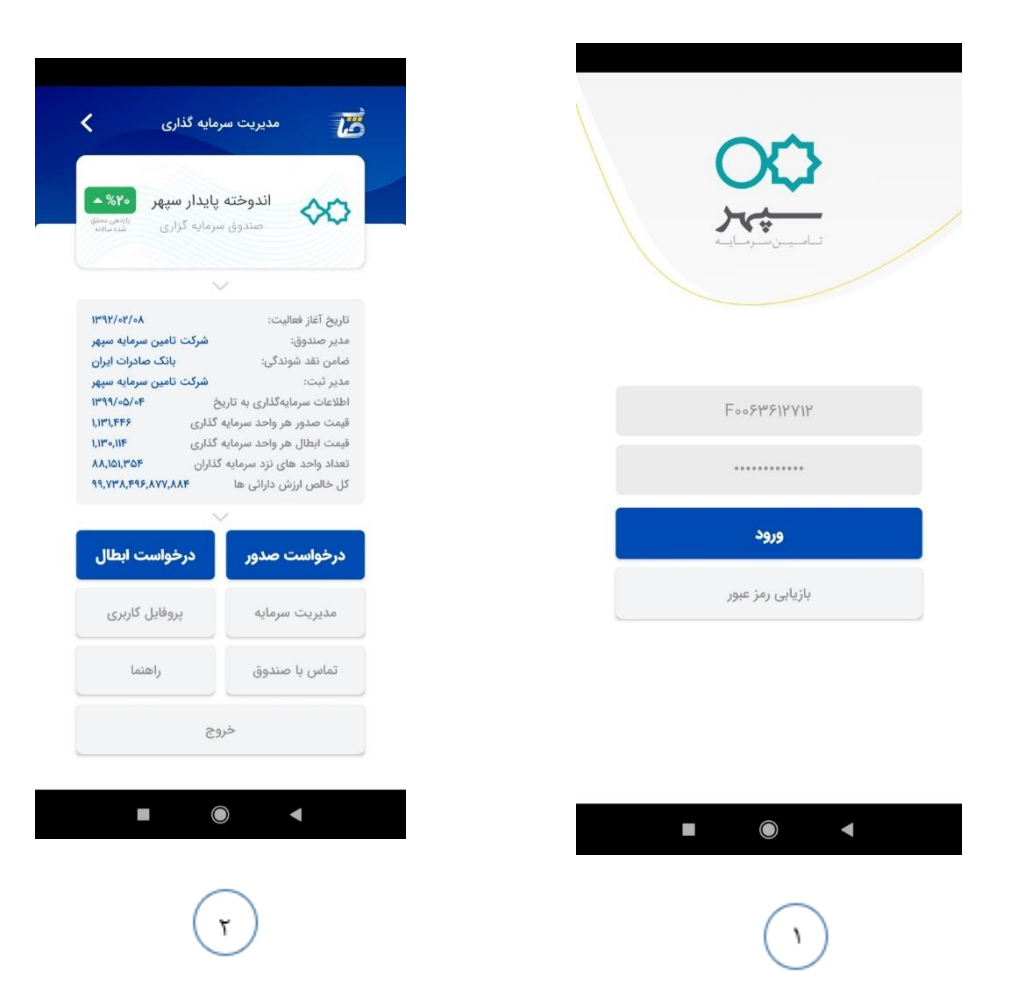

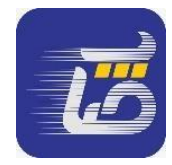

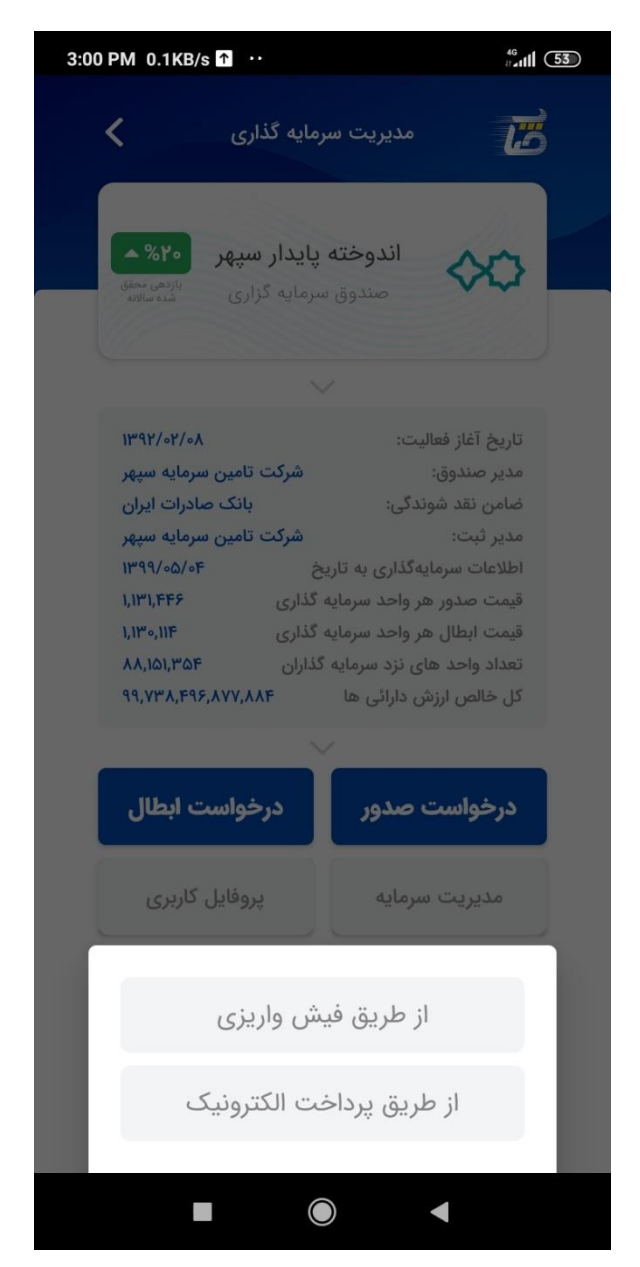

**انتخاب گزينه پرداخت از طريق فيش واريزي** 

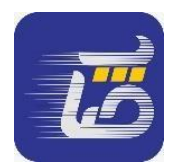

پس از نمایش صفحه زیر اطالعات درخواست شده را تکمیل نموده و روی گزینه ثبت درخواست صدور کلیک می نماید:

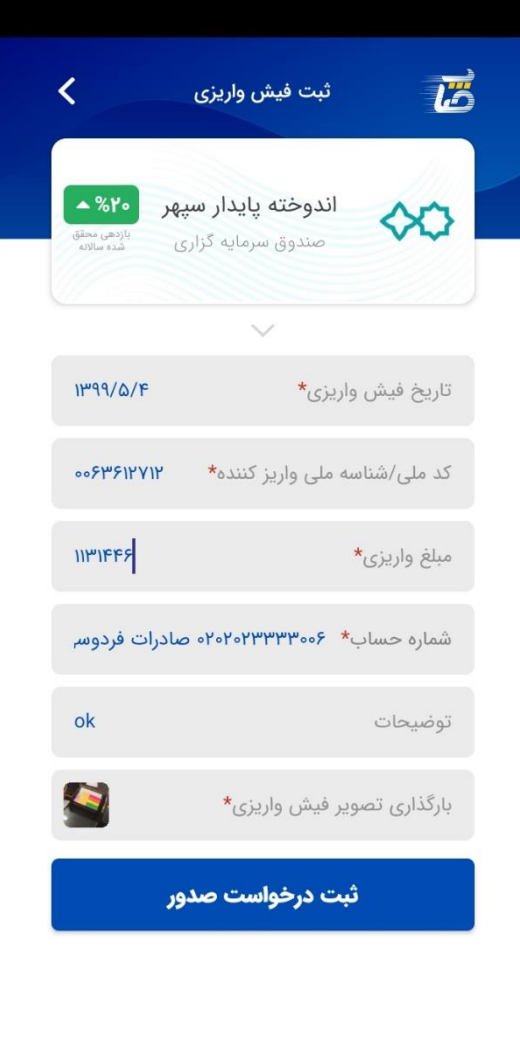

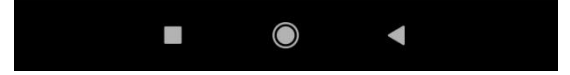

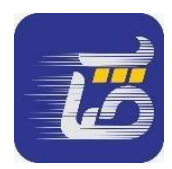

پس از ثبت درخواست صفحه ذیل نمایش داده خواهد شد و صدور از طریق فیش واریزی انجام میپذیرد.

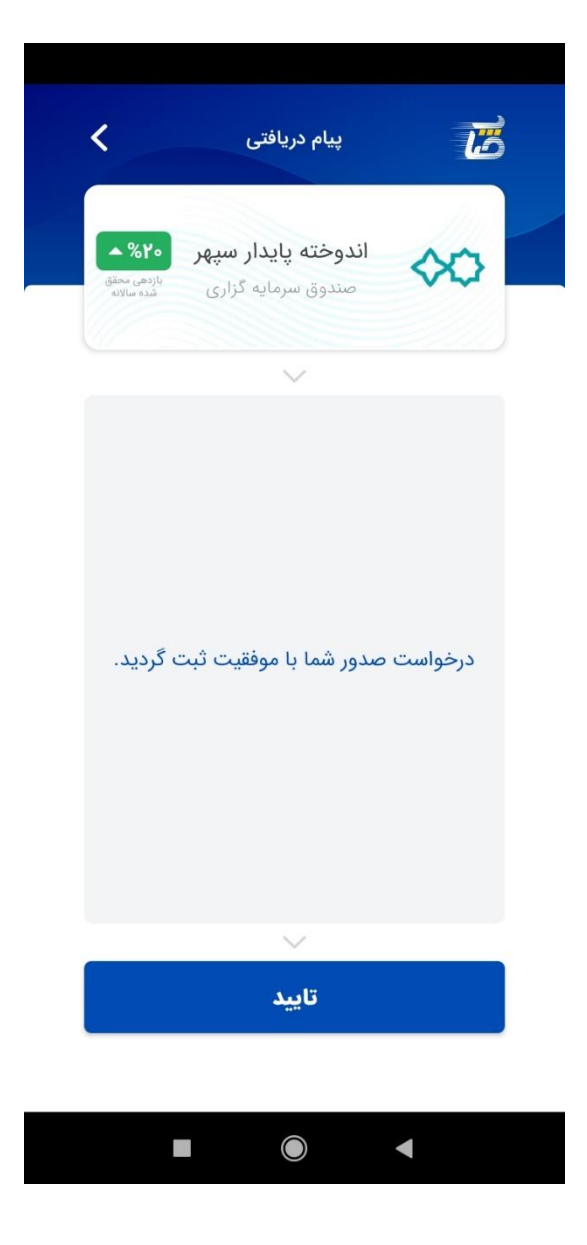

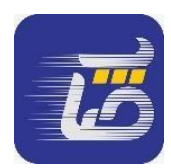

### کاربر جهت درخواست صدور از طریق درگاه پرداخت الکترونیکی مراحل ذیل را باید انجام دهد: گزینه از طریق پرداخت الکترونیکی را انتخاب و در صفحه بعد تعداد و مبلغ واریزی را مشخص مینماید، سپس به صفحه درگاه پرداخت الکترونیکی منتقل میشود که با وارد نمودن اطالعات کارت و تایید نهایی مبلغ از حساب کسر و صفحات تایید نمایش داده خواهد شد.

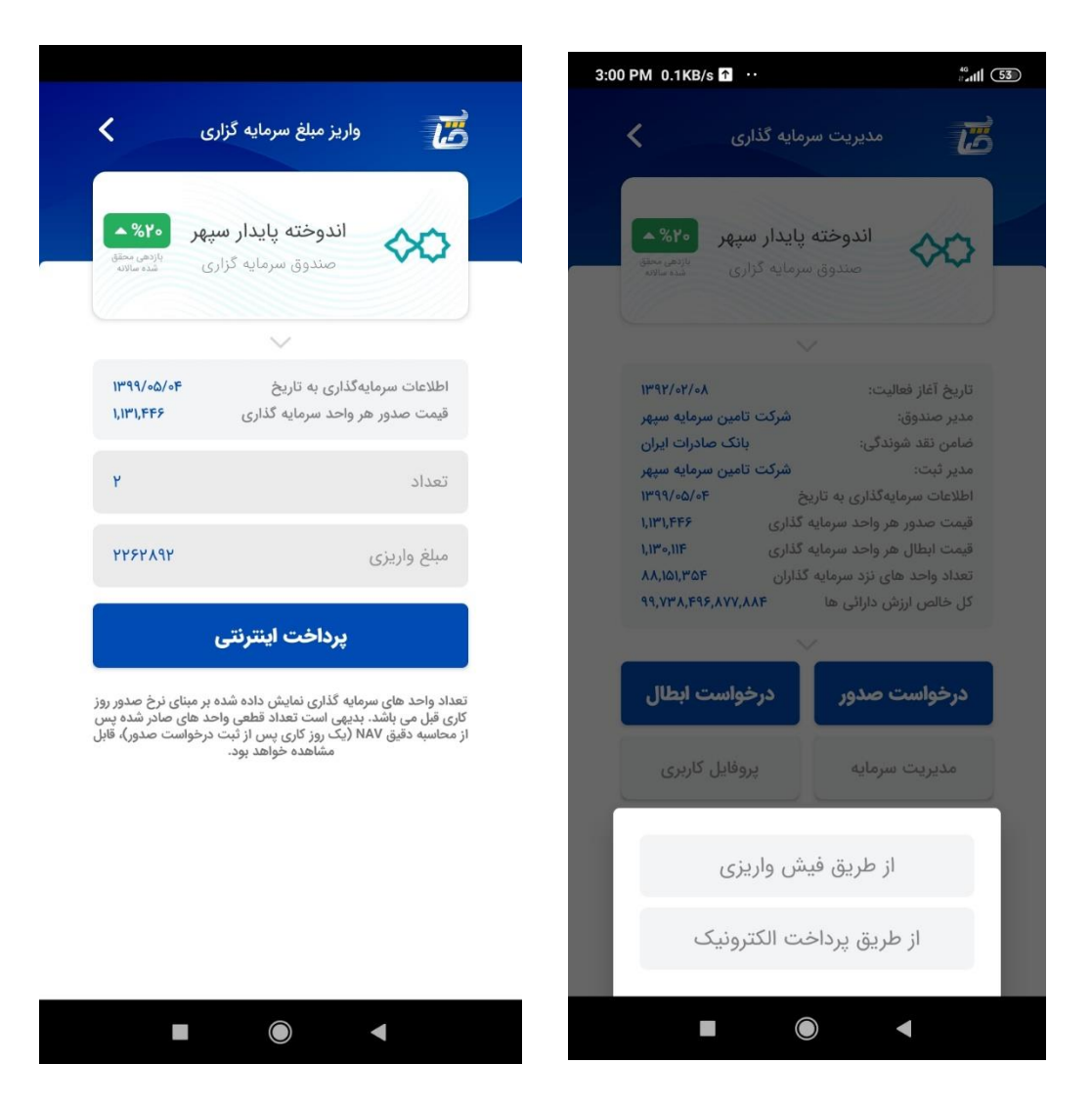

٢

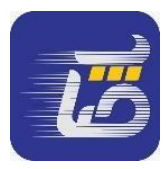

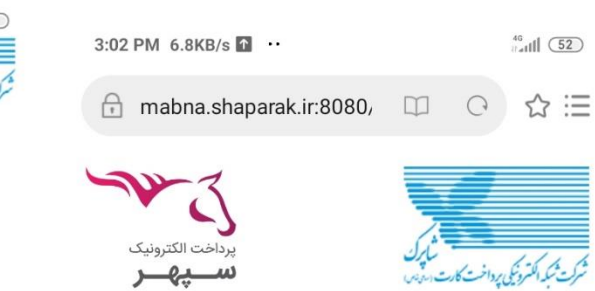

سيهر

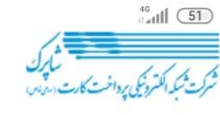

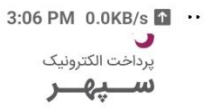

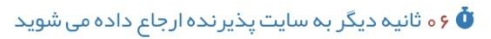

# در گاه اینتر نتی پر داخت الکترونیک سپہر عملیات با موفقیت انجام شد

ه و دقیقه و ۵۳ ثانیه مجاز به انجام عملیات می باشید  $\ddot{\mathbf{0}}$ 

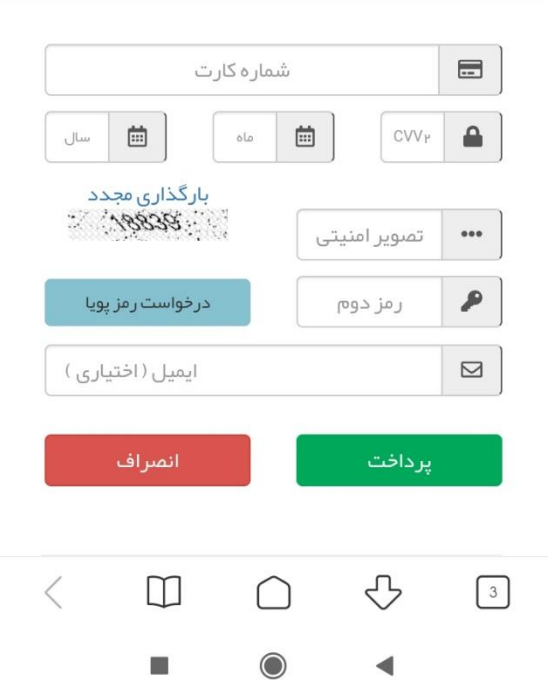

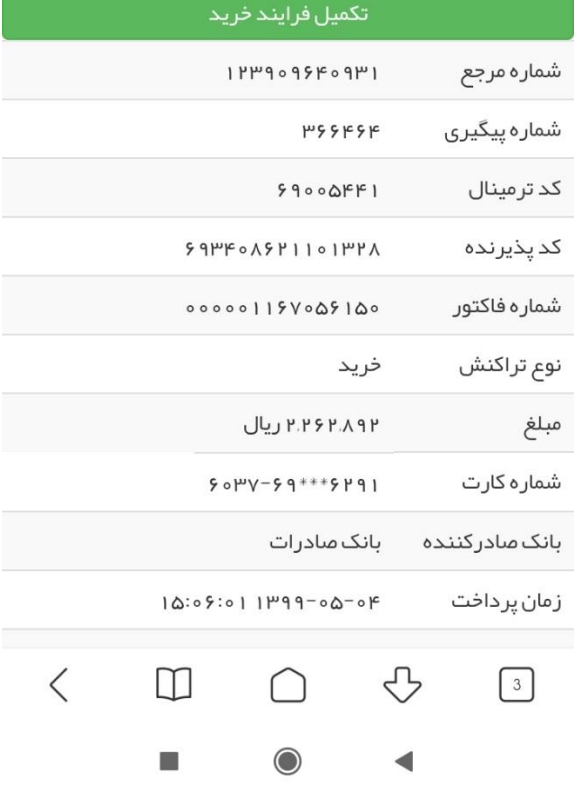

 $\mathbf{\tilde{r}}$ 

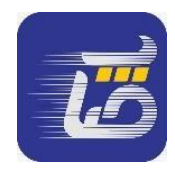

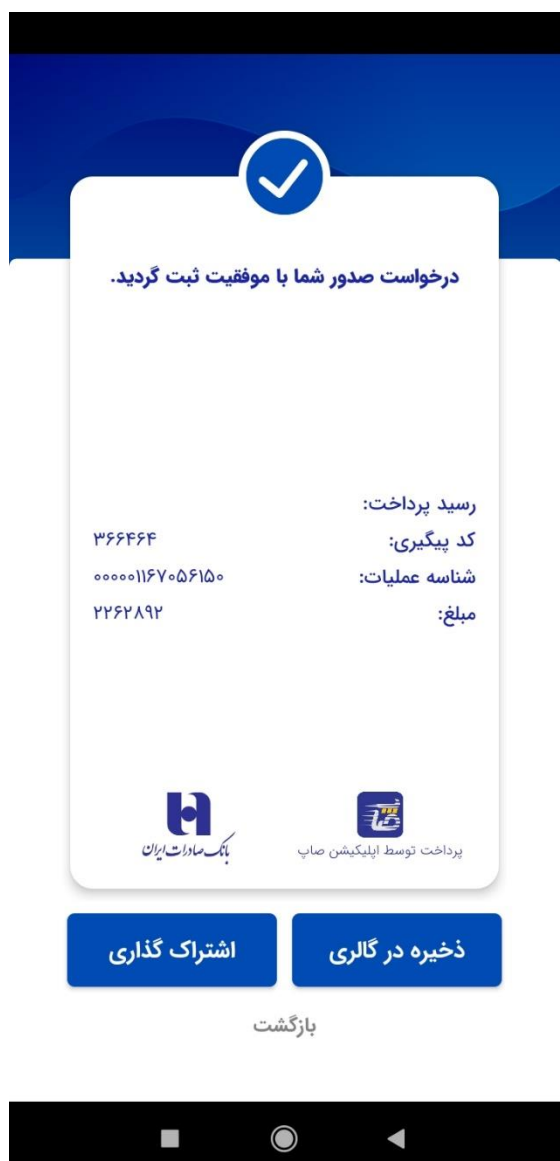

**از طريق درگاه پرداخت الکترونيکی**

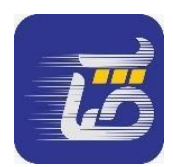

کاربر جهت ثبت نام در صندوق های سپهر آتی و همیان سپهر با انتخاب گزینههای صندوق وارد لینک وب ویو میشود که در ذیل نشان داده شده است.

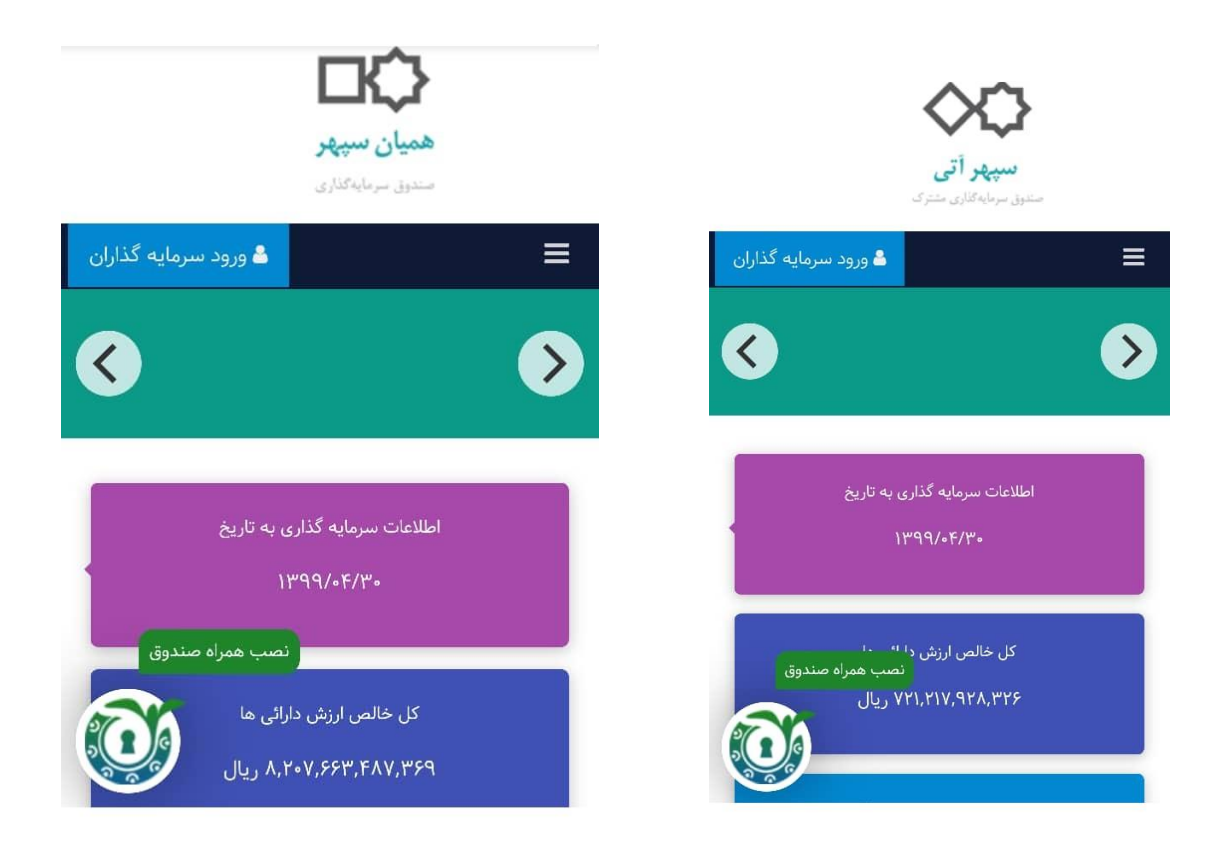

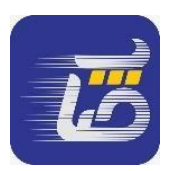

### **16-3 صندوق پذیره نویسی ETF**

ETFها یا صندوق های سرمایهگذاری قابل معامله، از نظر ساختاری مانند صندوق های سرمایهگذاری مشترک است )یعنی صندوق هایی که راه ورود غیرحرفهایها به بورس است؛ سرمایه از نابلدها و کار و معامله از کاربلدها!)، اما نقدشوندگی $\mathrm{ETF}$  ها بالاتر از صندوقهای سرمایهگذاری مشترک است؛ یعنی راحت تر معامله میشوند، سریعتر به پول تبدیل میشوند. ارزش خالص دارایی ها و قیمت صندوق های سرمایهگذاری مشترک در پایان روز محاسبه میشود و بعد از این محاسبات، قابل خرید و فروش هستند، اما EFT ها این محدودیت را ندارند و مانند سایر سهمها در طول روز قابل معامله هستند.

کاربر جهت ثبت نام در صندوق ETF ابتدا وارد صفحه اصلی نرمافزار می شود و گزینه پذیرهنویسی صندوق را انتخاب می نماید و پس از وارد کردن شماره تلفن و کدملی خود، پیامکی از سیستم دریافت می کند. پس از ورود کد تایید، وارد صفحه ورود اطالعات خواهد شد:

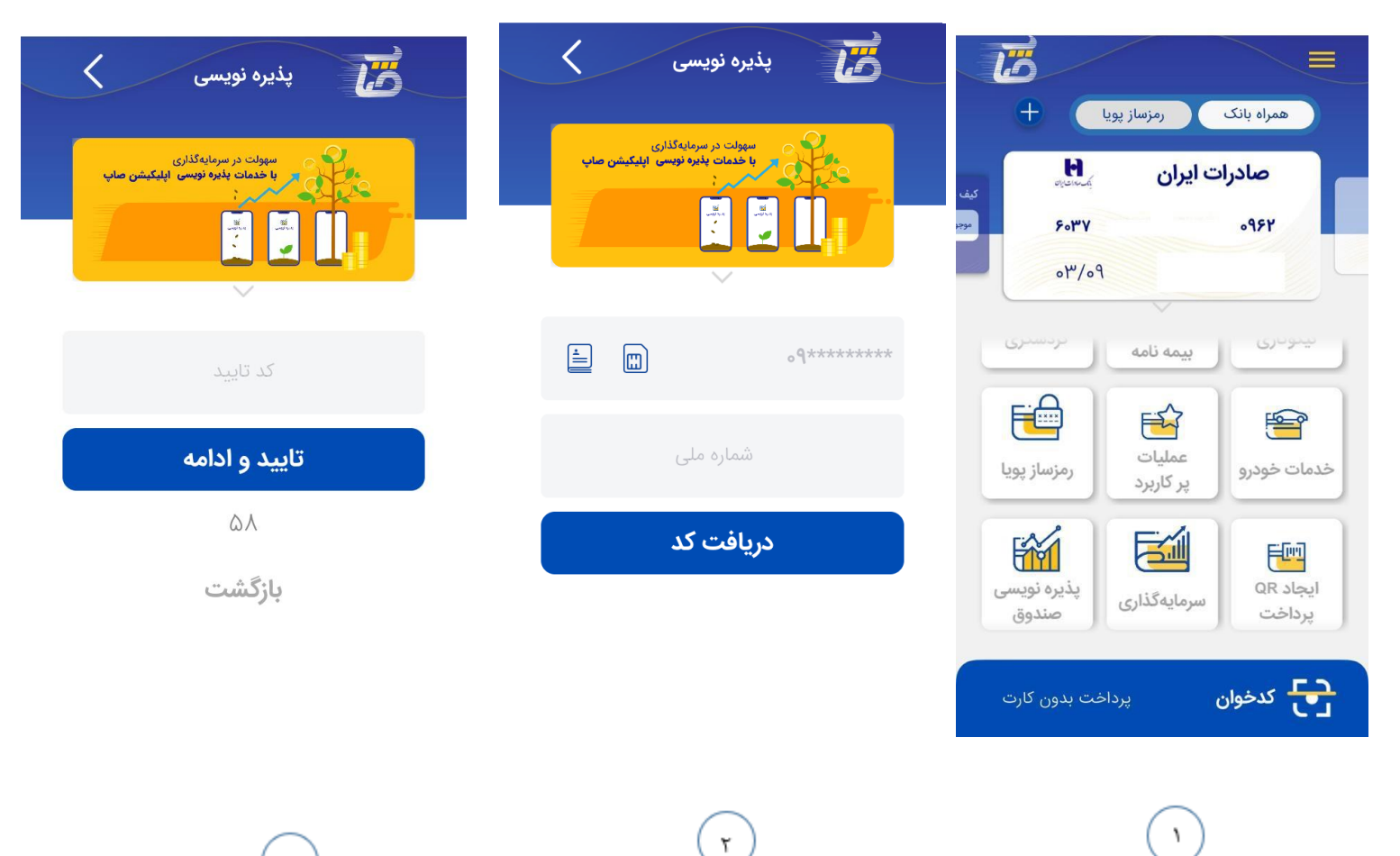

 $\mathbf{\tilde{r}}$ 

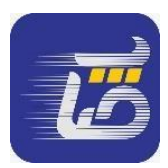

چنانچه ثبت نام صندوق برای اولین بار باشد، کاربر پس از ورود کد تایید وارد صفحه زیر جهت تکمیل اطالعات شخصی خواهد شد:

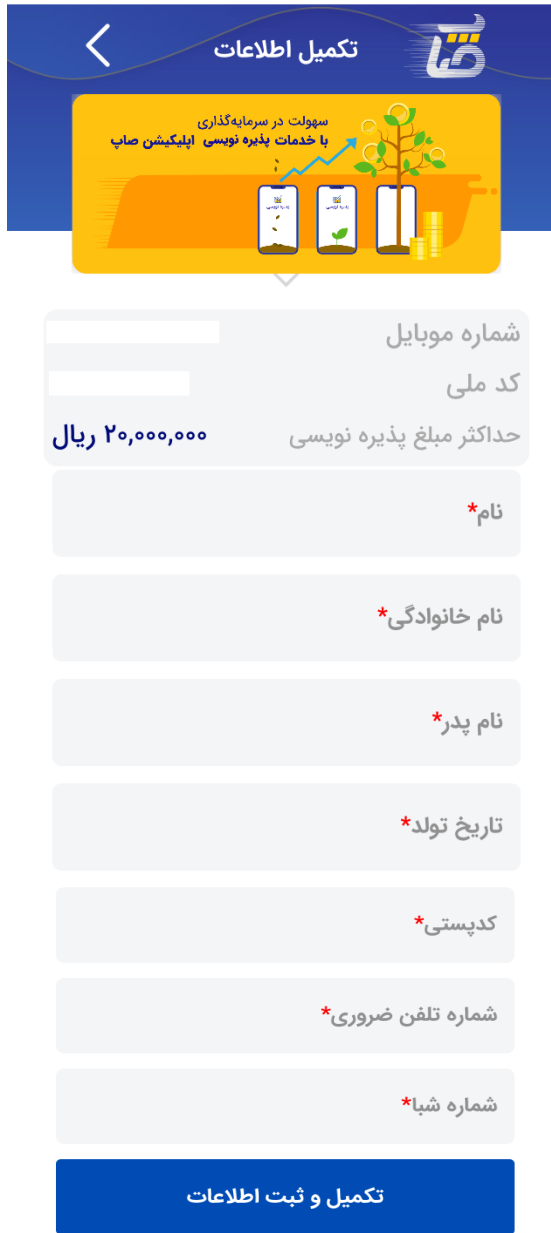

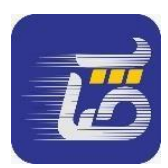

چنانچه ثبت نام صندوق قبال انجام شده باشد جهت ثبت نام صفحه زیر نمایش داده میشود که کاربر با زدن دکمه تکمیل و ثبت اطالعات به صفحه بعد منتقل میشود:

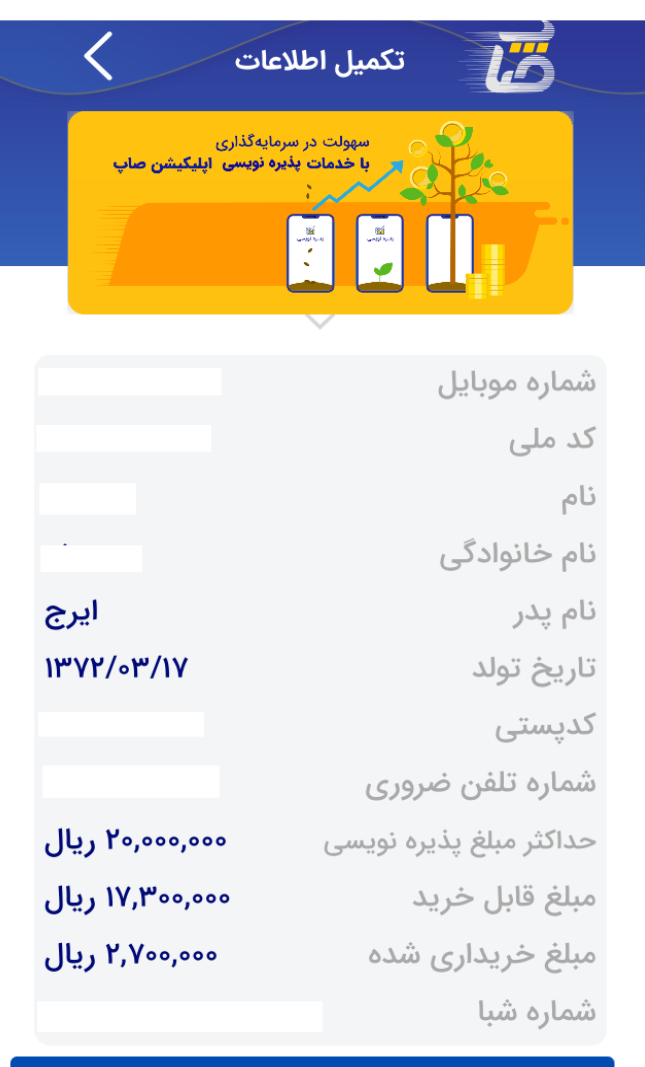

تكميل و ثبت اطلاعات

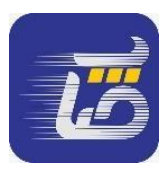

پس از زدن دکمه تکمیل و ثبت اطالعات به صفحه زیر منتقل شده و با وارد نمودن میلغ مورد نظر، گزینه تایید و ادامه را میزند و به صفحه پرداخت جهت دریافت رمزساز پویا منتقل میشود:

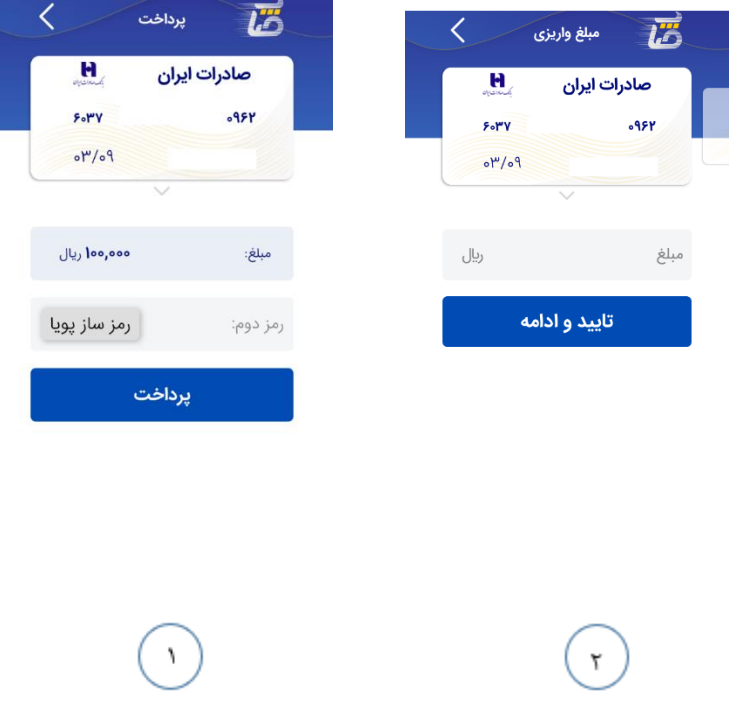

پس از پرداخت مورد نظر صفحه زیر نمایش داده خواهد شد و عملیات با موفقیت به اتمام خواهد رسید:

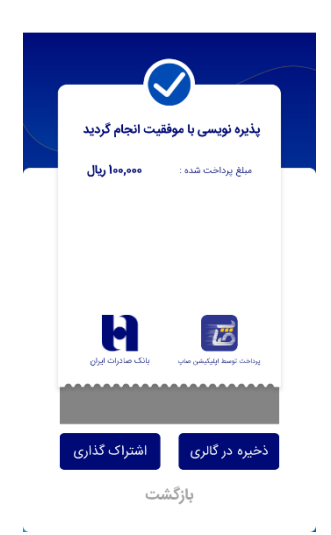

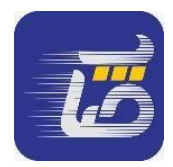

**17-3 بارکد ساز** 

کاربر با وارد کردن مبلغ مورد نظر، بارکد مربوطه را میسازد.

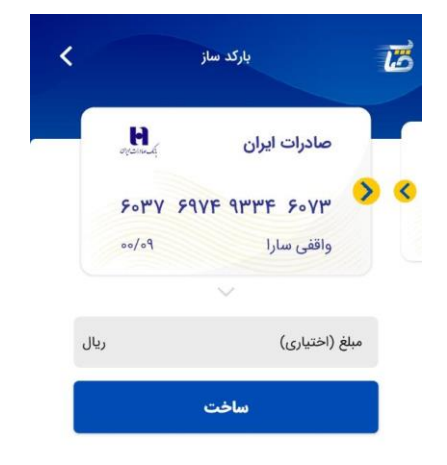

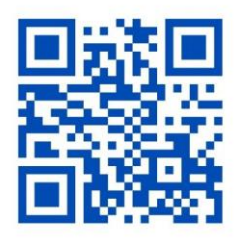

کارت صادرات ایران ۶۰۷۳

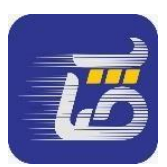

## **18-3 پرداخت اقساط کارتی**

کاربران میتوانند به منظور پرداخت اقساط تسهیالت خود وارد منوی پرداخت اقساط کارتی شوند.

در مرحله اول کاربر باید کارت اقساط را وارد نموده و در مرحله بعد با تکمیل اطالعات مربوط به کارت، اقساط مربوط به تسهیالت خود را پرداخت نماید.

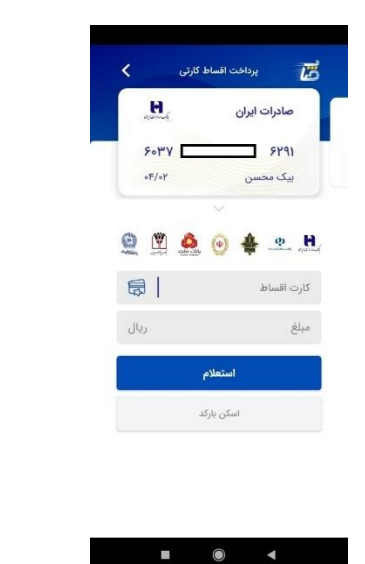

 $\lceil r \rceil$ 

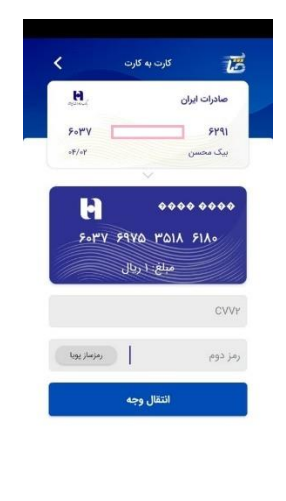

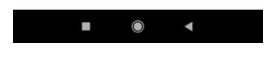

 $\lambda$ 

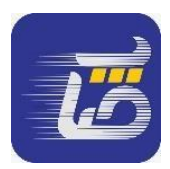

### **19-3 پیشخوان مجازی شمس**

در این بخش کاربر میتواند از امکاناتی نظیر درخواست اینترنتی تسهیالت و تعهدات، افتتاح حساب، صدور مجدد دسته چک، رفع سوء اثر چک های برگشتی،استفاده از خدمات بانکداری، دریافت صورتحساب اینترنتی، مشاهده سوابق در سامانه، همراه بانک، اینترنت بانک، سامانه درخواست تعویق اثساط تسهیالت و ثبت تسهیالت کرونای) سامانه کارا وزارت تعاون( بهره مند شود.

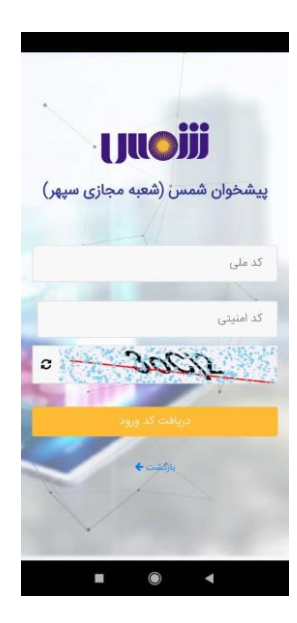

### **20-3 استعالم شبا**

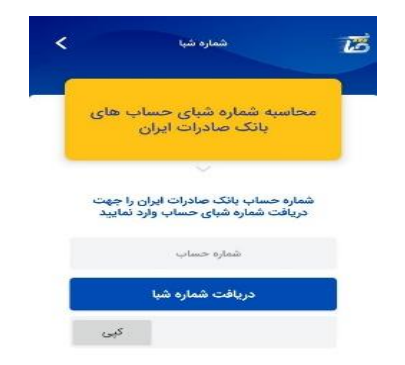

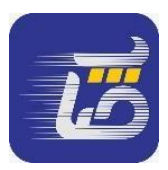

### **21-3 همراه بانک صادرات ایران**

در صفحه اصلی کاربر میتواند با انتخاب گزینه همراه بانک، آخرین نسخه همراه بانک صادرات را نصب نماید و پس از نصب با انتخاب این منو، امکان الگین به همراه بانک از طریق صاپ وجود خواهد داشت .

## **22-3 کدخوان**

با انتخاب این گزینه، دوربین گوشی برای اسکن کردن QRcode فعال میشود و کاریر میتواند هم برای انتقال وجه به کیف پول و خرید از پایانه متعلق به مبنا کارت استفاده نماید. درصورت اسکن نشدن QRcode میتواند با انتخاب گزینه "واردکردن کد پذیرنده" و پرکردن فرم باز شده(کد ترمینال و مبلغ) عملیات خرید را انجام دهد.

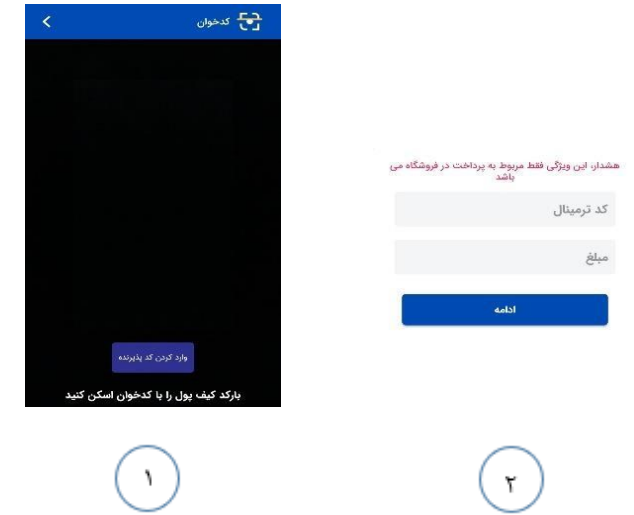

**نکته: ويژگی وارد كردن كد ترمينال و مبلغ صرفا براي خريد از فروشگاه است.**